**Balanscentrale** 

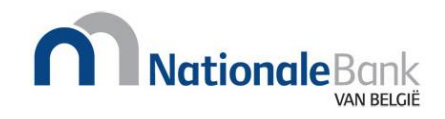

Gebruikershandleiding van de internettoepassing « Filing » voor het opmaken, valideren en neerleggen van jaarrekeningen en andere overeenkomstig het Wetboek van vennootschappen en verenigingen neer te leggen documenten

CBSO-Filing versie 0.97 Februari 2022

De informatie opgenomen in deze handleiding kan worden gewijzigd zonder voorafgaandelijke kennisgeving. De Nationale Bank van België kan niet verantwoordelijk worden gesteld voor schade, van welke aard dan ook, die direct of indirect voortvloeit uit of betrekking heeft op het gebruik van deze handleiding.

© Nationale Bank van België, Brussel. Alle rechten voorbehouden. De volledige of gedeeltelijke verveelvoudiging van deze brochure voor educatieve en niet-commerciële doeleinden is toegestaan mits bronvermelding.

Referentie van het document: Gebruikershandleiding van de internettoepassing « Filing » voor het opmaken, valideren en neerleggen van jaarrekeningen en andere overeenkomstig het Wetboek van vennootschappen en verenigingen neer te leggen documenten.

CBSO-Filing versie 0.97 Februari 2022

Dit document is eveneens beschikbaar in het Frans met als titel: Manuel d'utilisation de l'application Internet « Filing » pour l'établissement, la validation et le dépôt des comptes annuels et des autres documents requis par le Code des sociétés et des associations.

CBSO-Filing version 0.97 Février 2022

# Inhoudsopgave

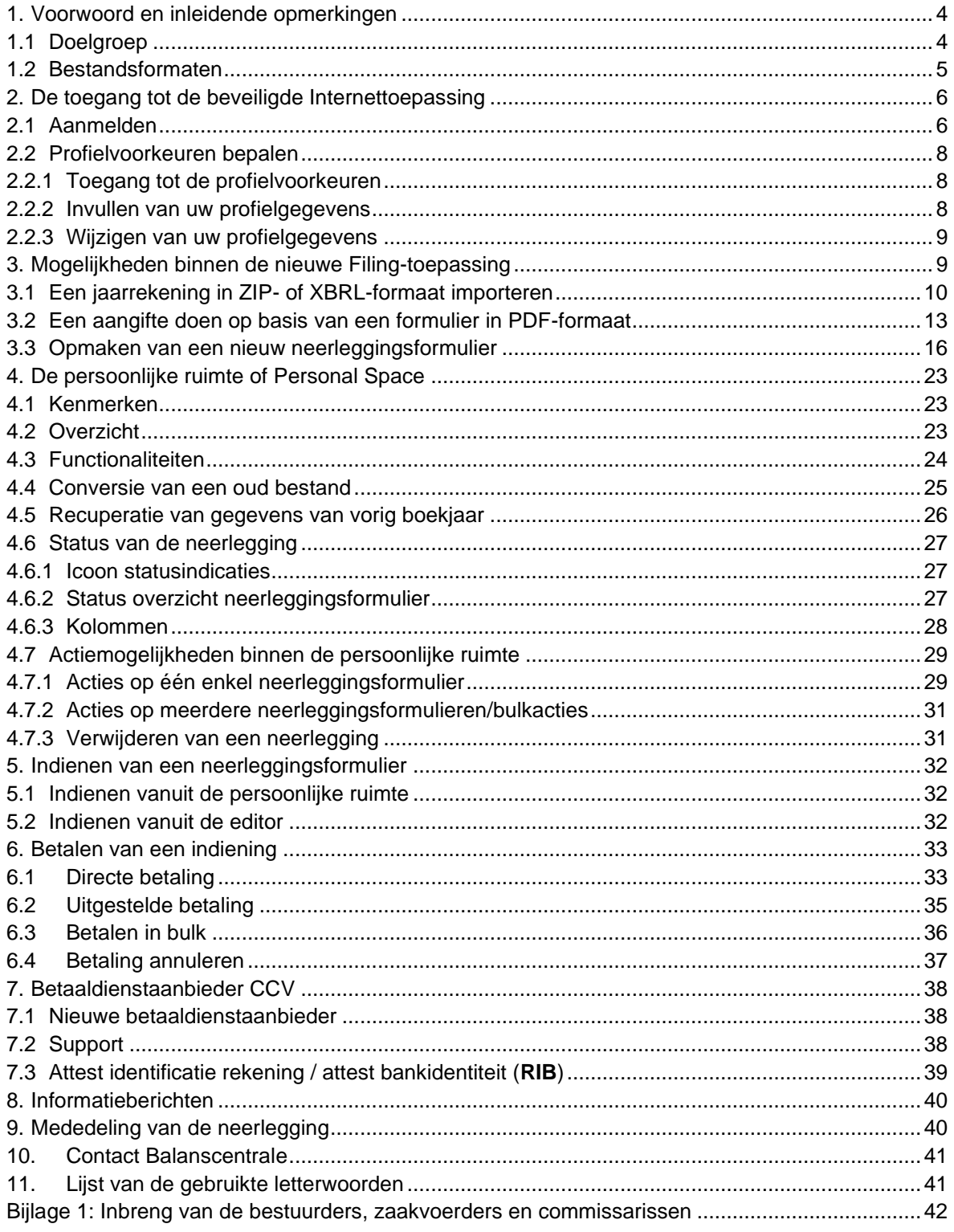

## <span id="page-3-0"></span>**1. VOORWOORD EN INLEIDENDE OPMERKINGEN**

Dit document beschrijft de belangrijkste functies van de door de Nationale Bank van België (NBB) ontwikkelde en beschikbaar gestelde toepassing "Filing" die toelaat:

- om via het internet **jaarrekeningen** en andere overeenkomstig het Wetboek van vennootschappen en verenigingen neer te leggen documenten **neer te leggen** bij de Balanscentrale van de NBB,
- om gestandaardiseerde **jaarrekeningen** en andere overeenkomstig het Wetboek van vennootschappen en verenigingen neer te leggen documenten **op te stellen** volgens het volledig, verkort of micromodel van vennootschappen of verenigingen en om deze in elektronisch formaat via dezelfde Internettoepassing neer te leggen bij de Balanscentrale.

In het vervolg van dit document wordt deze toepassing eenvoudigheidshalve als "de Internettoepassing" vermeld.

## <span id="page-3-1"></span>1.1 DOELGROEP

Deze toepassing werd ontwikkeld voor enerzijds het **neerleggen** via het internet van:

- enkelvoudige **jaarrekeningen** en andere overeenkomstig het Wetboek van vennootschappen en verenigingen neer te leggen documenten van **vennootschappen,**

- **geconsolideerde jaarrekeningen** en andere overeenkomstig het Wetboek van vennootschappen en verenigingen neer te leggen documenten van **vennootschappen**,

- **jaarrekeningen** en andere overeenkomstig het Wetboek van vennootschappen en verenigingen neer te leggen documenten van **verenigingen** en **stichtingen,**

- de aparte sociale balansen door ondernemingen die geen jaarrekening moeten neerleggen.

In het merendeel der gevallen worden de bestanden aangemaakt via commerciële boekhoudsoftware pakketten.

Indien u nog geen neerleggingsformulier heeft, laat de toepassing anderzijds ook toe om:

- een **nieuw neerleggingsformulier** gratis **op te maken** en

- een neerleggingsformulier **te bewerken**.

Enkelvoudige en geconsolideerde jaarrekeningen en andere overeenkomstig het Wetboek van vennootschappen en verenigingen neer te leggen documenten worden bij de NBB **enkel**  neergelegd **langs elektronische weg**.

Om Filing te kunnen gebruiken, dient u te beschikken over een pc met toegang tot het internet met als browser bijvoorbeeld: Microsoft Edge, Firefox of Google Chrome. **Internet Explorer daarentegen wordt niet ondersteund**).

Aanmelden bij Filing gebeurt via CSAM. Gebruik één van uw digitale sleutels om in te loggen.

#### <span id="page-4-0"></span>1.2 BESTANDSFORMATEN

De jaarrekeningen en voor wat de vennootschappen betreft, de geconsolideerde jaarrekening, evenals de andere bij de Nationale Bank van België neer te leggen documenten dienen ingediend te worden via de toepassing door de **upload van een informaticabestand**.

De gestandaardiseerde schema's kunnen worden neergelegd **in de vorm van een gestructureerd databestand** (XBRL) dat voldoet aan rekenkundige en logische controles, en aan alle technische voorwaarden vastgesteld door de Nationale Bank van België en opgenomen in het "Protocol voor de neerlegging langs elektronische weg van jaarrekeningen in de vorm van een gestructureerd databestand". Dit technisch protocol staat ter beschikking op onze website.

De jaarrekeningen en voor wat de vennootschappen betreft, de geconsolideerde jaarrekeningen, alsook de andere neer te leggen stukken, kunnen ook neergelegd worden **in de vorm van een bestand in PDF-formaat** (**Portable Document Format** ) dat eveneens voldoet aan rekenkundige en logische controles<sup>1</sup> en aan alle technische voorwaarden vastgesteld door de Nationale Bank van België en opgenomen in het « Protocol voor de neerlegging langs elektronische weg van jaarrekeningen en geconsolideerde jaarrekeningen in de vorm van een PDF-bestand ».

<sup>1</sup> Zie[: Koninklijk besluit van 29 september 2021](https://www.nbb.be/doc/ba/jur/ent/ar_kb_2021_09_29.pdf) tot wijziging van het koninklijk besluit van 29 april 2019 tot uitvoering van het Wetboek van vennootschappen en verenigingen aangaande rekenkundige en logische controles van de neer te leggen jaarrekening en het gebruik van de eBox door de Nationale Bank van België.

## <span id="page-5-0"></span>**2. DE TOEGANG TOT DE BEVEILIGDE INTERNETTOEPASSING**

### <span id="page-5-1"></span>2.1 AANMELDEN

Om **vanaf 4 april 2022** toegang te krijgen tot de beveiligde Internettoepassing gaat u naar de website van de Balanscentrale: [https://www.nbb.be/nl/balanscentrale.](https://www.nbb.be/nl/balanscentrale) U kiest op de webpagina voor « Neerleggen-Filing ». Aanloggen gebeurt via de portaalsite van de overheid, CSAM.

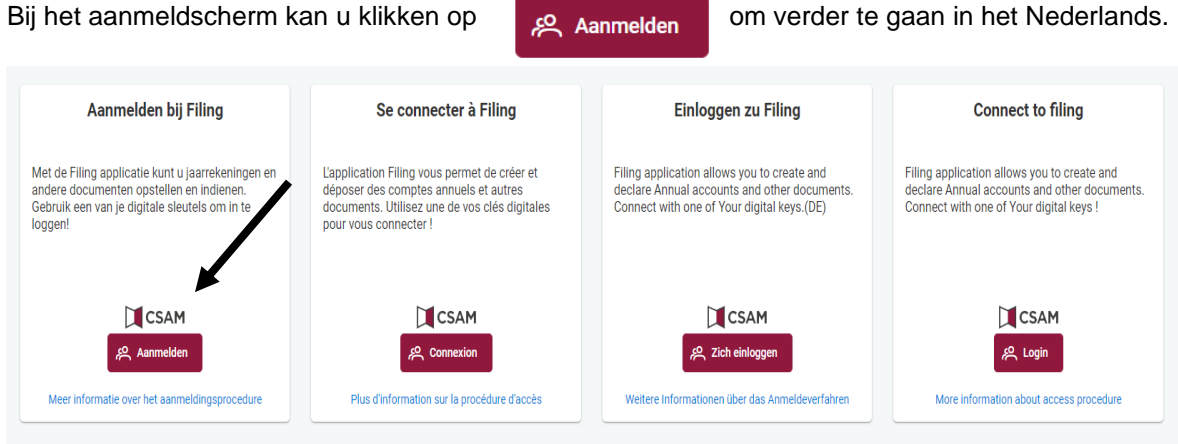

Vervolgens wordt u doorverbonden naar het CSAM-portaal van de overheid. Gebruik één van uw digitale sleutels om in te loggen.

**Voor Belgische ingezetenen** kan dit via de elektronische identiteitskaart **eID** of via **itsme**.

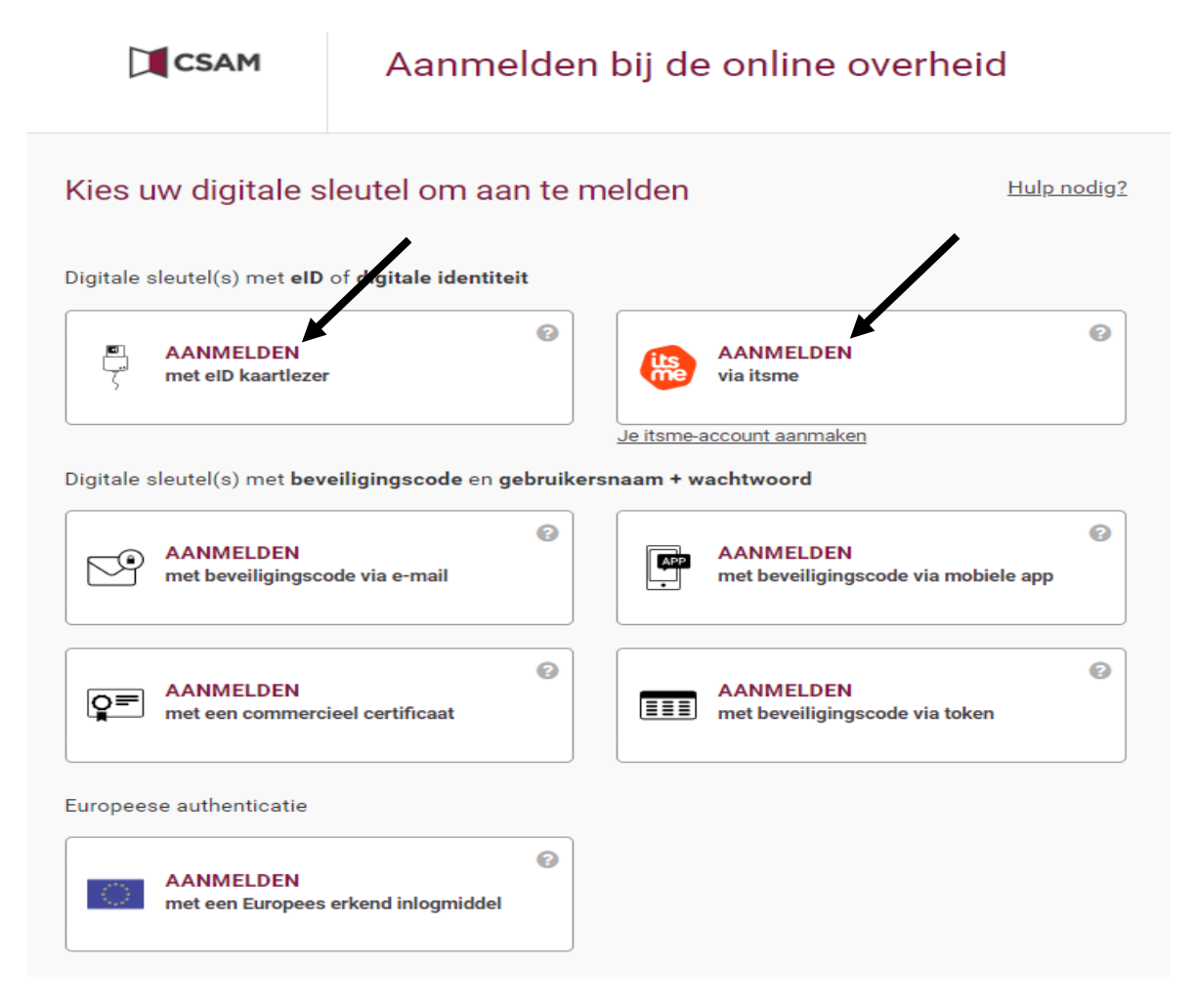

**Voor niet-ingezetenen (buitenlanders)** wordt er een specifieke procedure uitgewerkt waarbij digitale sleutels (beveiligingscode via e-mail of via mobiele app) kunnen aangereikt worden na identificatie via een virtueel loket.

In afwachting van beschikbaarheid van deze procedure wordt het gebruik van commerciële certificaten **op naam** tijdelijk (tot vermoedelijk eind maart 2023) en op aanvraag nog toegelaten.

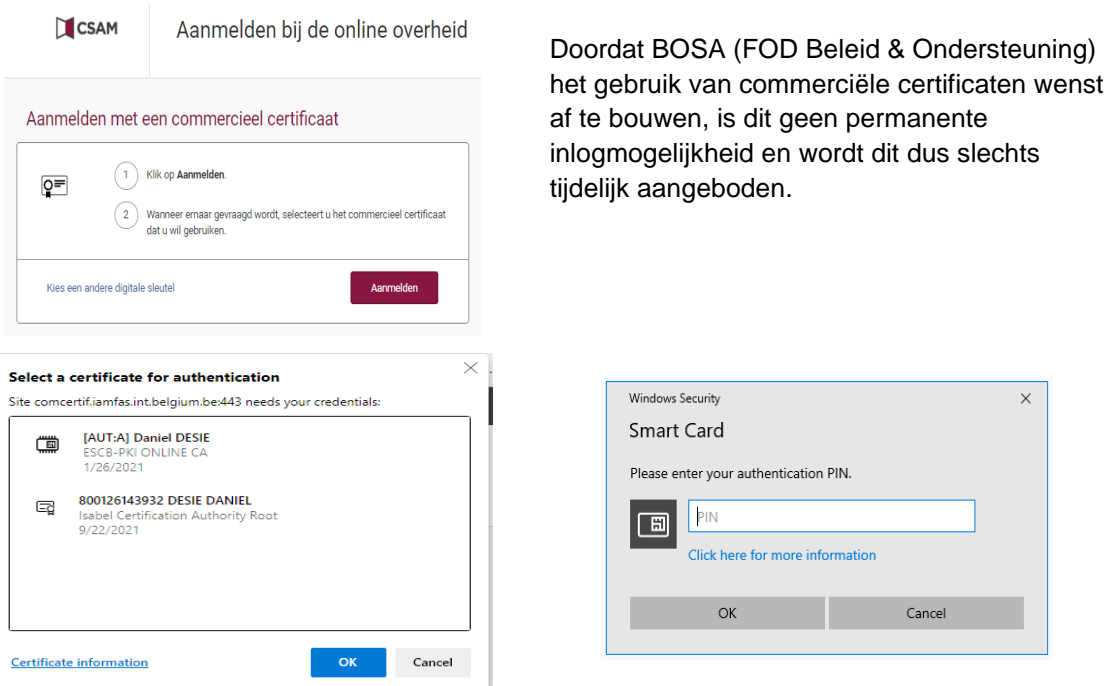

Nadat u zich heeft geïdentificeerd en vrij uw werktaal heeft gekozen, onafhankelijk van de taal waarin de jaarrekeningen moeten zijn opgesteld, kiest u in het hoofdmenu van de Filing Internettoepassing wat u wenst te doen:

- importeer één of meer formulieren in ZIP- of XBRL-formaat
- een aangifte doen op basis van een formulier in PDF-formaat
- opmaken van een nieuw neerleggingsformulier .

Denk eraan om telkens uit te loggen als u de pc verlaat.

### **BELANGRIJK**:

U blijft ingelogd zolang u niet op één van de volgende schermen rechtsboven kiest voor « Uitloggen ». Het is om veiligheidsredenen belangrijk dat u « Uitloggen » kiest als u de pc verlaat of als u de Internettoepassing niet meer wenst te gebruiken. Indien u zich vergeet af te melden of indien u gedurende meer dan 15 minuten de Internettoepassing laat openstaan zonder iets te doen, zal deze automatisch worden afgesloten; dit om het gebruik van de beschikbare bandbreedte te kunnen optimaliseren.

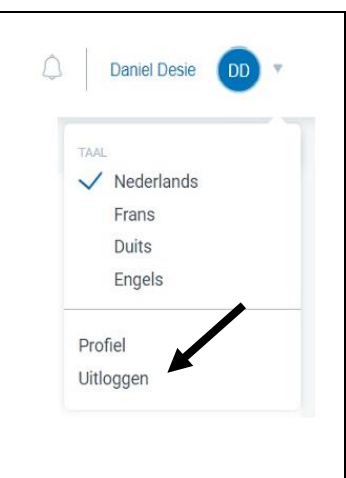

De Internettoepassing is toegankelijk op het volgende URL-adres :<https://filing.cbso.nbb.be/> Op de website van de Balanscentrale is een link voorzien naar dit URL-adres (www.balanscentrale.be > Neerleggen via internet > Toepassing "Neerlegging van jaarrekeningen via internet").

De Filing-toepassing **in testomgeving** is te vinden op volgend adres: [https://filing.uat2.cbso.nbb.be/.](https://filing.uat2.cbso.nbb.be/)

## <span id="page-7-0"></span>2.2 PROFIELVOORKEUREN BEPALEN

## <span id="page-7-1"></span>2.2.1 TOEGANG TOT DE PROFIELVOORKEUREN

Rechts bovenaan de toepassing kunt u uw profielvoorkeuren vastleggen via het dropdownmenu

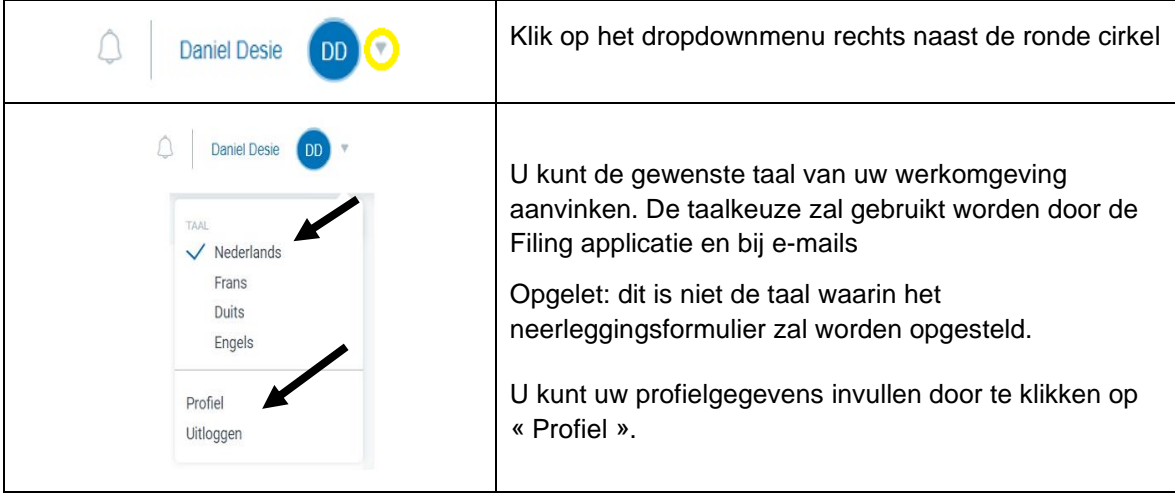

# <span id="page-7-2"></span>2.2.2 INVULLEN VAN UW PROFIELGEGEVENS

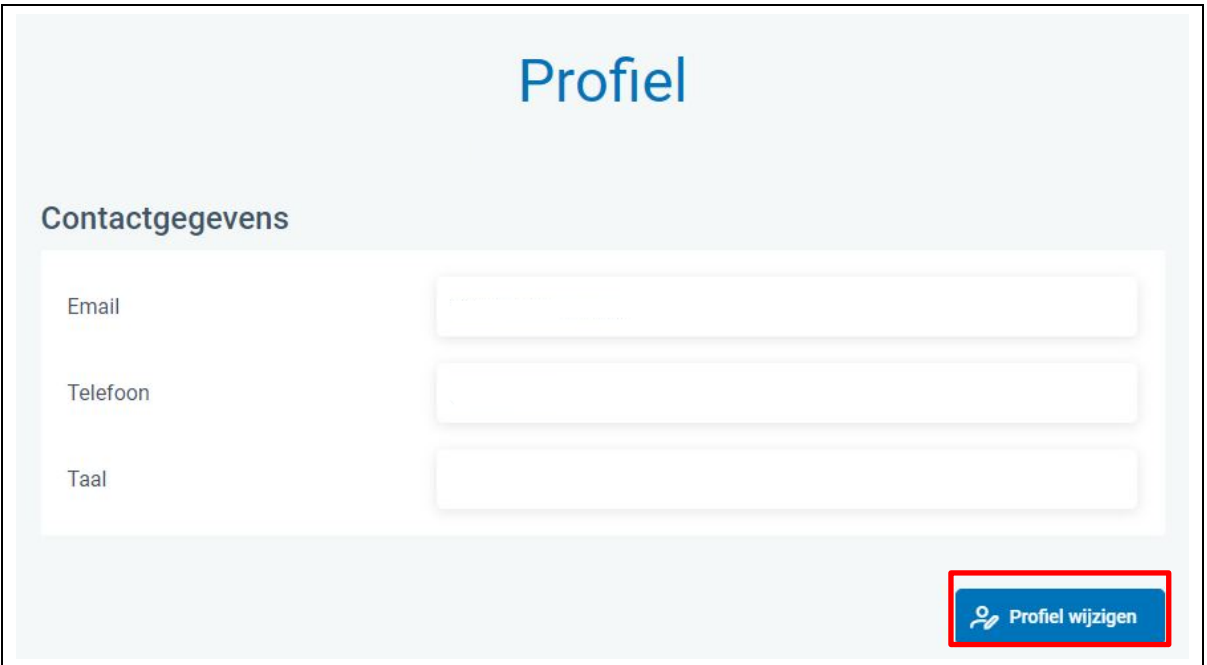

Vul uw e-mail, telefoon en taalvoorkeur in.

Het e-mailadres is een verplicht in te vullen variabele. Het wordt gebruikt voor het versturen van betalingsherinneringen, voor het bezorgen van een kopie van de Mededeling van neerlegging, enz.

 $\overline{\mathbf{v}}$ 

<span id="page-8-0"></span>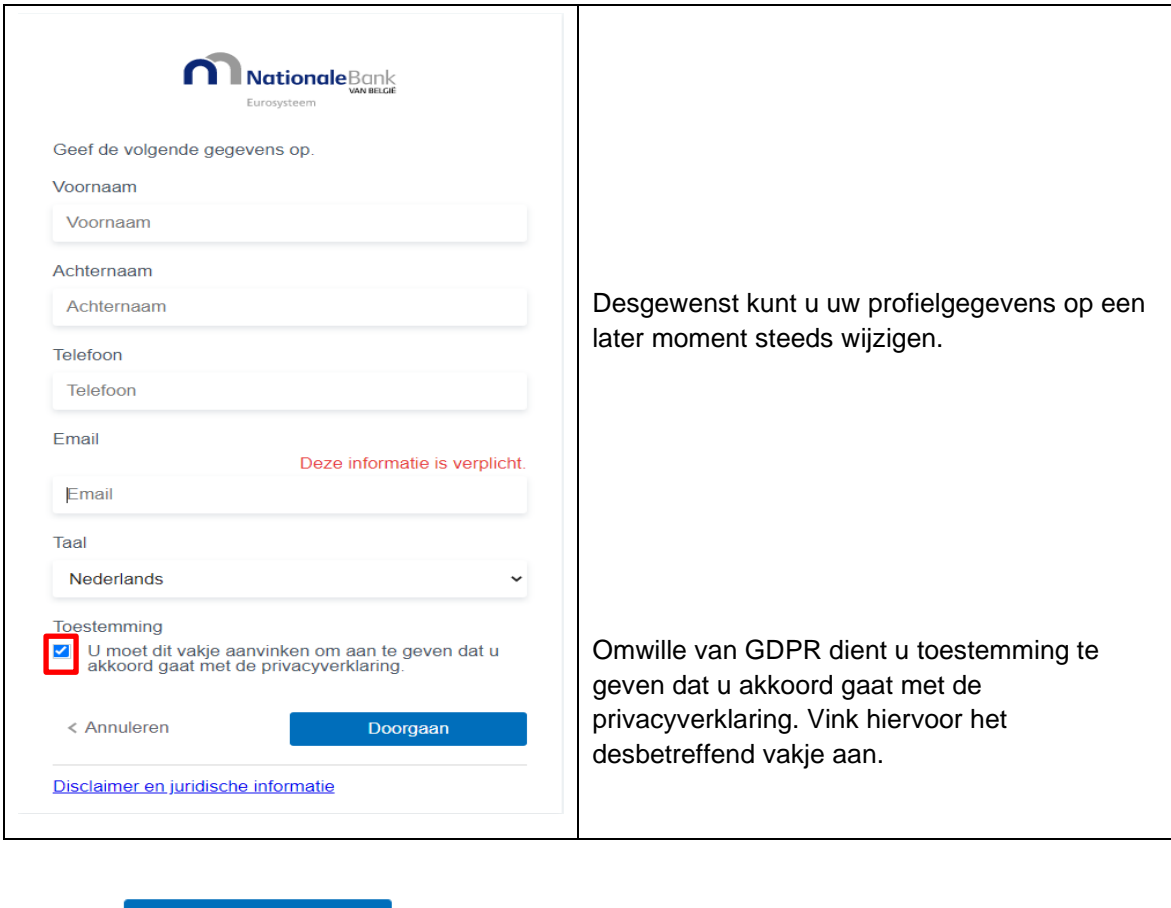

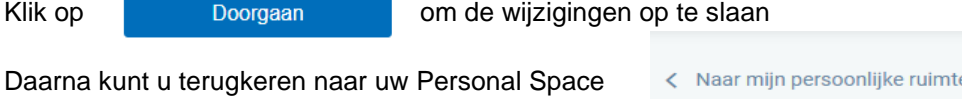

### <span id="page-8-1"></span>**3. MOGELIJKHEDEN BINNEN DE NIEUWE FILING-TOEPASSING**

De nieuwe Filing-toepassing laat toe om via de persoonlijke ruimte **neerleggingen van jaarrekeningen** te doen, één voor één of in bulk, **zowel in XBRL**-formaat **als in PDF**-formaat.

Ondernemingen die zelf **een jaarrekening** willen **opstellen** kunnen dit vanaf nu ook binnen dezelfde Filing-toepassing doen. De mogelijkheden zijn vergelijkbaar met deze van de oude Sofista-toepassing, die gratis door de Nationale Bank ter beschikking werd gesteld voor ondernemingen die geen gebruik maken van commerciële boekhoudsoftware om jaarrekeningen op te stellen.

Ook de nieuwe Filing-internettoepassing is gratis.

De persoonlijke ruimte is uw eigen werkomgeving voor opmaak en/of neerlegging van jaarrekeningen.

Hierin kunt u uw XBRL-bestanden, aangemaakt via commerciële software, importeren of kunt u uw aangiften in het formaat van een PDF-bestand importeren of kunt u van nul beginnen met zelf een jaarrekening op te maken om vervolgens neer te leggen vanuit uw persoonlijke ruimte.

# <span id="page-9-0"></span>3.1 EEN JAARREKENING IN ZIP- OF XBRL-FORMAAT IMPORTEREN

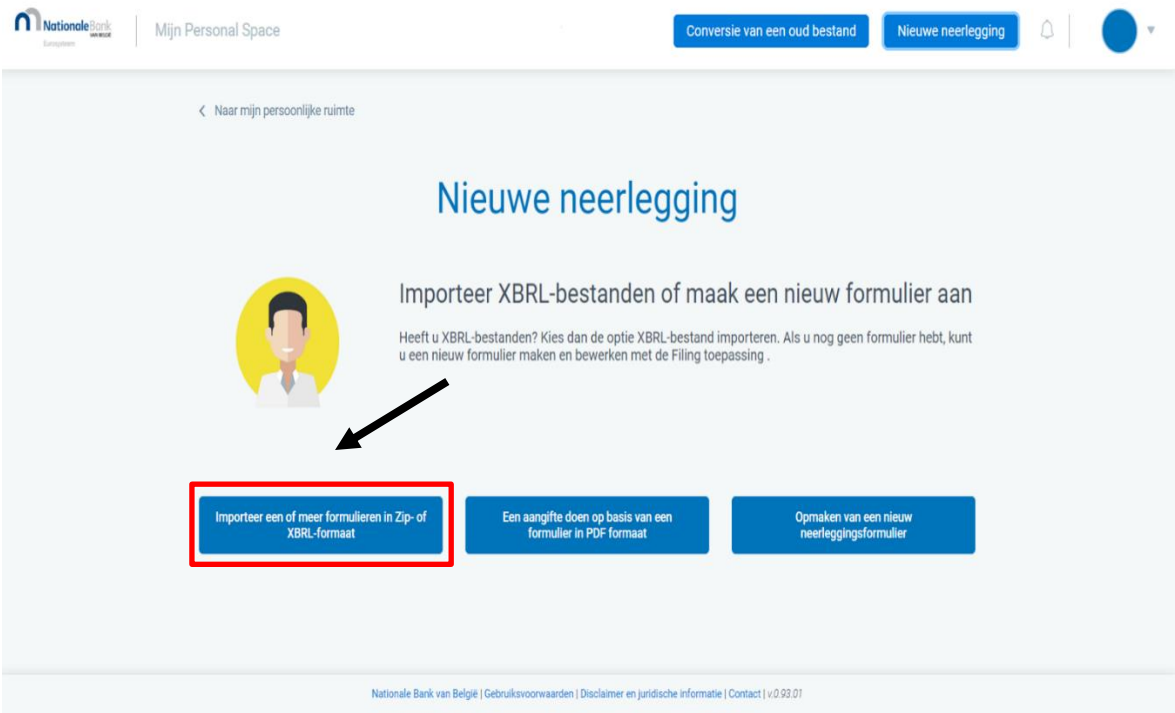

De toepassing laat toe om een bestand ofwel in ZIP-formaat ofwel in XBRL-formaat te importeren in uw persoonlijke ruimte.

- Een ZIP-bestand kan maximaal 3 bestanden bevatten, nl.
	- een data bestand
	- een bestand dat de naam van de software provider bevat (optioneel)
	- een bestand met contact data (optioneel).

Een ZIP-bestand bevat minimaal het data bestand, de 2 andere bestanden zijn optioneel. Het data bestand in gestructureerd data-formaat (XBRL) betreft één neerlegging van een jaarrekening en/of andere documenten.

**De algemene regel is dat een neerleggingsformulier zowel de jaarrekening als de andere samen met de jaarrekening neer te leggen documenten bevat**2.

1 ZIP-bestand = 1 neerlegging. Een ZIP-bestand mag maar één neerleggingsformulier bevatten.

Een XBRL-bestand

Dit data bestand in gestructureerd dataformaat, d.i. in XBRL-formaat, bevat geen naam van de software provider en geen contact data.

Door de naam van de software provider en de contactgegevens in een apart bestand weer te geven, kan het data bestand of XBRL-bestand integraal en zonder aanpassing op de website van de Balanscentrale gepubliceerd worden. Informatie over de software provider of de contactgegevens wordt immers niet gepubliceerd. In de vroegere Filing-toepassing werd deze informatie uit het neergelegde XBRL-bestand verwijderd.

#### **Het is mogelijk meerdere ZIP-bestanden of XBRL-bestanden tegelijkertijd te importeren**. Er kunnen maximaal 50 bestanden in één keer geïmporteerd worden.

De te volgen stappen zijn:

<sup>2</sup> Om te voldoen aan de Europese Richtlijn 2013/34/EU van het Europees Parlement, is een aparte neerlegging van de jaarrekening enerzijds en de andere documenten anderzijds nu ook mogelijk (split deposit). Iedere (aparte) neerlegging is betalend.

#### Stap 1: **Kies de juiste optie**

Selecteer de optie « Importeer één of meer formulieren in ZIP- of XBRL-formaat ».

Importeer een of meer Zip- of XBRL- formulieren

#### Stap 2: **Selecteer bestand(en)**

Selecteer via de browse-functie het (de) te importeren ZIP of XBRL-bestand(en), aangemaakt met specifieke software voor aanmaak van jaarrekeningen en klik op « Importeren ».

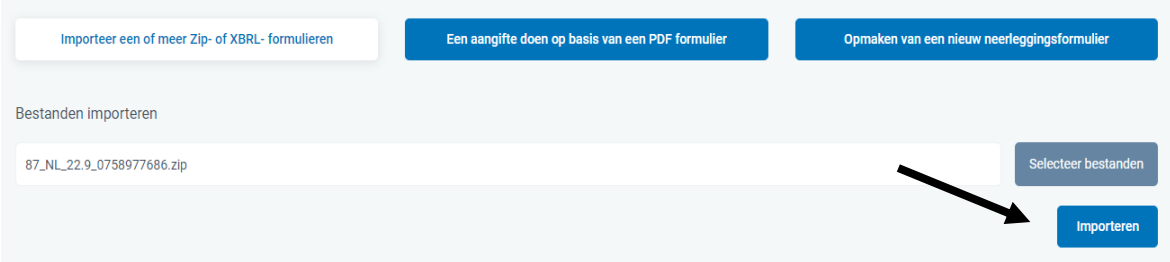

#### Stap 3: **Voeg label toe**

Voeg desgewenst een label toe om het (de) geïmporteerde bestand(en) gemakkelijk te kunnen identificeren binnen de [persoonlijke ruimte](https://www.nbb.be/doc/ba/cbso2022/cbso-personal-space.pdf) en klik op « Bevestigen ».

#### Stap 4: **Werk verder in de persoonlijke ruimte**

Na import van het (de) bestand(en) komt u automatisch in de persoonlijke ruimte terecht waarin u het (de) geïmporteerde bestand(en) zult terugvinden.

Vanuit de persoonlijke ruimte dienen verdere acties uitgevoerd worden:

- per aangifteformulier via de aanklikoptie met **de 3 verticale puntjes rechts** naast het geïmporteerde formulier of
- in bulk via het dropdownmenu (Selecteer een actie) **links bovenaan** het scherm gecombineerd met het individueel of globaal **aanvinken van de beoogde neerleggingsformulieren**.

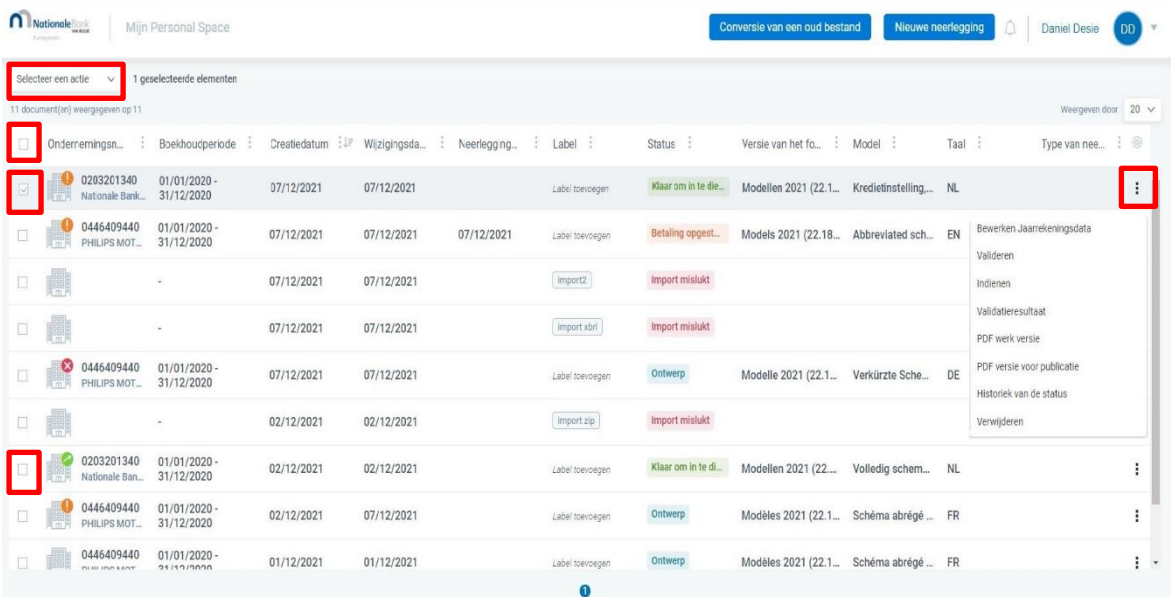

Aanpassingen van gegevens in het (de) geïmporteerde neerleggingsformulier(en) kunnen ook na import nog gebeuren via de aanklikoptie rechts naast het formulier « Bewerken jaarrekeningdata » of « Bewerken contactgegevens ».

### Stap 5: **Valideren**

Indien er geen aanpassingen (meer) dienen te gebeuren, klik dan via de aanklikoptie rechts naast het formulier op « Valideren ». Indien er geen validatiefouten zijn, komt de status van het neerleggingsformulier op « Klaar om in te dienen » te staan.

#### Stap 6: **Indienen**

Klik op « Indienen » om de jaarrekening en/of andere neer te leggen documenten effectief neer te leggen bij de Balanscentrale. Er wordt vervolgens een overzichtsscherm getoond met als hoofding « U dient het volgende formulier in » en met de volgende gegevens:

- Ondernemingsnummer,
- Boekhoudperiode,
- Taal,
- Munteenheid,
- Model

- Betreft het een correctie van een reeds door de Balanscentrale aanvaarde neerlegging ? (Ja/Nee).

Indien de gegevens in het overzicht overeenstemmen met de neerlegging die u wou doen, klik dan rechts onderaan het overzichtsscherm op « Bevestigen ».

**Opgelet**: Bij indienen gebeuren er **bijkomende validaties,** andere dan bij klikken op « Valideren », zoals taalvalidatie van vrije tekstvelden en/of toegevoegde verslagen in PDF-formaat op ééntaligheid en leesbaarheid.

Indien na indiening de status op « Wordt onderzocht » of « PDF validatie in uitvoering » of « Validatie in uitvoering » komt te staan, zal er een extra validatie door de Balanscentrale (automatisch OCR-proces en/of Backoffice) gebeuren.

Bovendien zijn er nog controles die te maken hebben met reeds eerder ingediende neerleggingen (bv. dubbele neerlegging, verbeterde neerlegging zonder initiële neerlegging, …).

### Stap 7: **Betalen**

Van zodra het formulier voor de Balanscentrale volledig in orde is, komt het in de status « Klaar voor betaling » te staan en kan worden overgegaan tot betaling.

Opgelet: Indien de betaaltermijn van 7 kalenderdagen verstreken is, vervalt de neerlegging en komt ze in de status « Geweigerd wegens niet-betaling ».

#### Stap 8: **Publicatie**

Van zodra de betaling correct en tijdig is uitgevoerd, wordt de neerlegging kort daarna officieel gepubliceerd en is ze raadpleegbaar via de nieuwe Consult-applicatie.

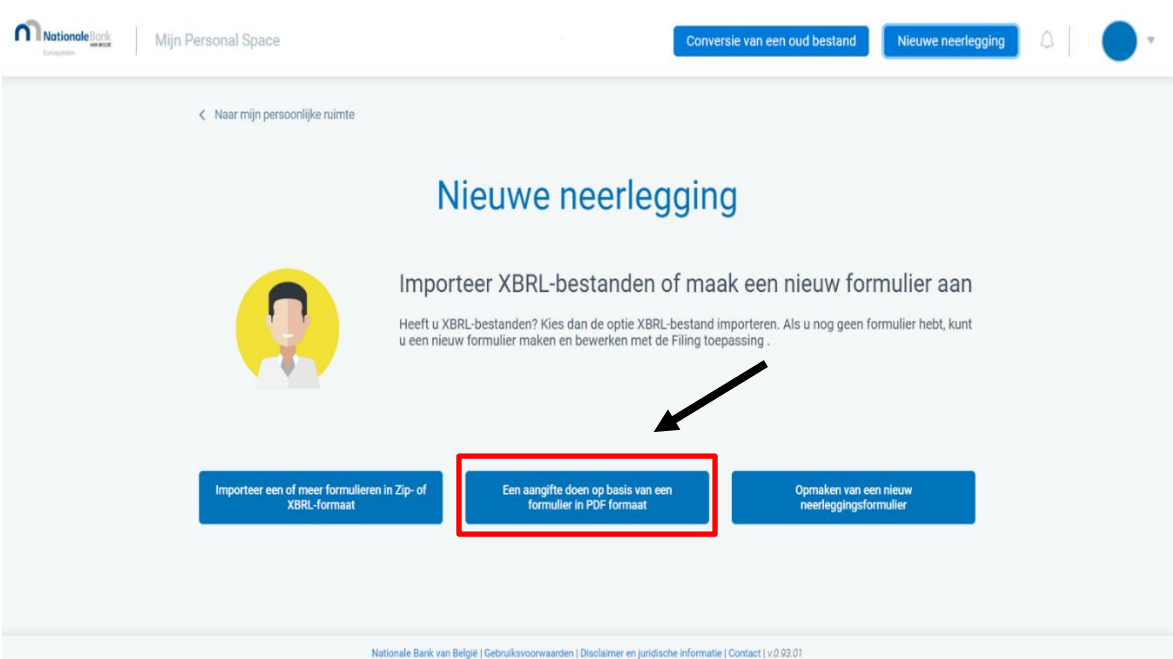

De toepassing laat toe om een bestand in PDF-formaat neer te leggen. Neerleggingen in XBRLformaat zijn enkel voorzien voor de gestandaardiseerde modellen en niet voor de nietgestandaardiseerde modellen.

Een aangifte doen op basis van een neerleggingsformulier in PDF-formaat dient als volgt te gebeuren:

## Stap 1 **Kies voor nieuwe neerlegging de juiste optie**

Selecteer de optie « Een aangifte doen op basis van een formulier in PDF formaat ».

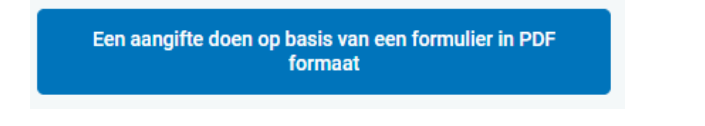

#### Stap 2: **Ondernemingsnummer en identificatiegegevens invullen**

Vul het ondernemingsnummer van de betrokken onderneming waarvoor een jaarrekening wordt neergelegd, in en vul vervolgens de identificatiegegevens van de jaarrekening in.

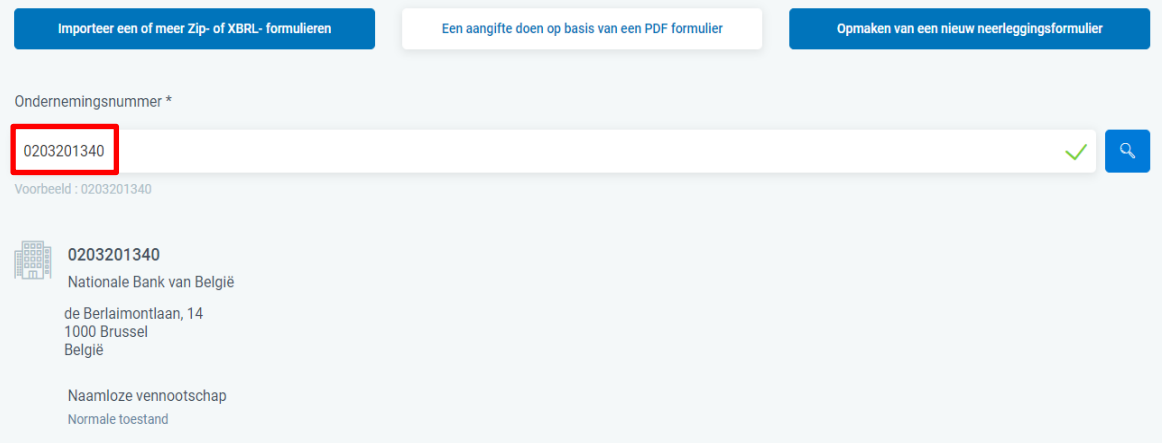

# <span id="page-12-0"></span>3.2 EEN AANGIFTE DOEN OP BASIS VAN EEN FORMULIER IN PDF-FORMAAT

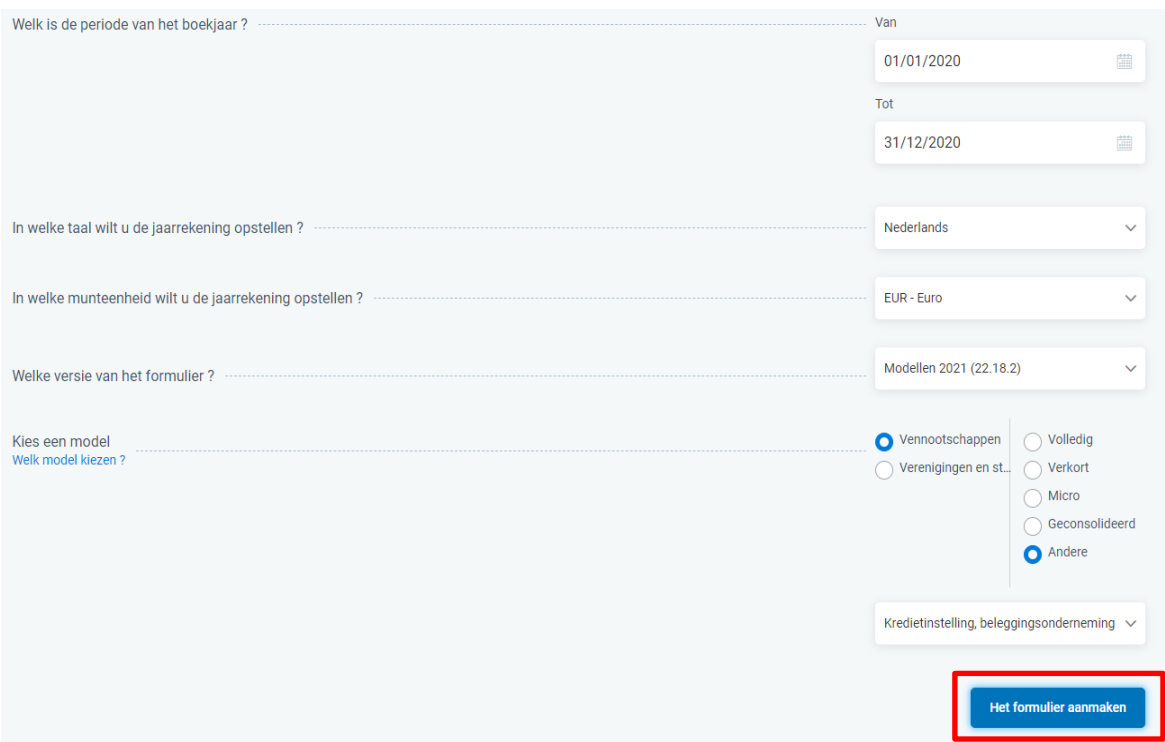

#### Stap 3: **Formulier aanmaken**

Klik op « Het formulier aanmaken ». U moet uw formulier ten minste één keer opslaan voordat u een PDF toevoegt. Daarna kunt u de PDF toevoegen. Klik daarna op « Opslaan ».

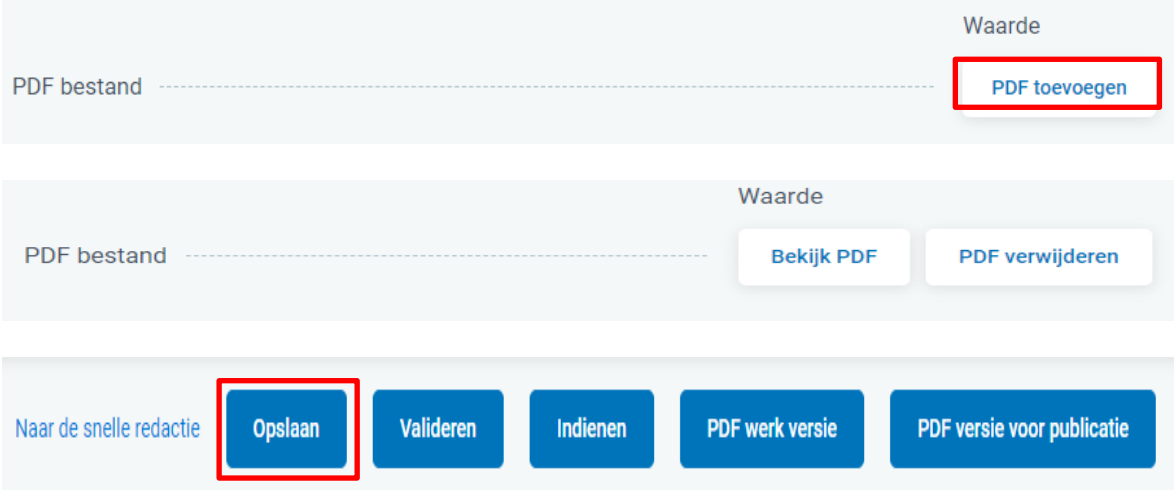

Het aangemaakte formulier kan u in de persoonlijke ruimte terugvinden.

#### Stap 4: **Valideren**

Indien er geen aanpassingen (meer) dienen te gebeuren, klik dan via de aanklikoptie rechts naast het formulier op « Valideren ». Indien er geen validatiefouten zijn, komt de status op « Klaar om in te dienen » te staan.

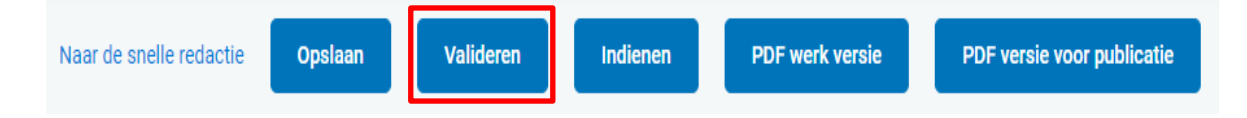

#### Stap 5: **Indienen**

Klik op « Indienen » om de jaarrekening effectief neer te leggen bij de Balanscentrale.

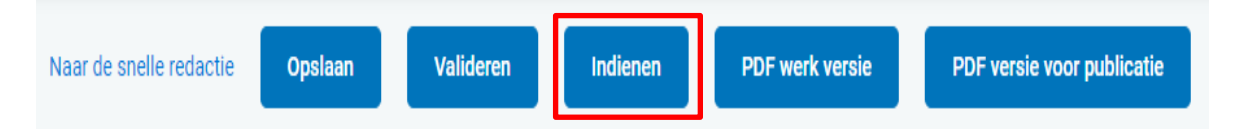

Er verschijnt vervolgens een overzichtsscherm met als hoofding « U dient het volgende formulier in » en met de volgende gegevens:

- Ondernemingsnummer,
- Boekhoudperiode,
- Taal,
- Munteenheid,
- Model

- Betreft het een correctie van een reeds door de Balanscentrale aanvaarde neerlegging ? (Ja/Nee).

Indien het overzicht overeenstemt met de neerlegging die u wou doen, klik op « Bevestigen ».

Bij indiening van een jaarrekening in PDF-formaat moet er steeds een validatie door de Balanscentrale (automatisch OCR-proces en/of Backoffice) gebeuren op **ééntaligheid of leesbaarheid** van de PDF. Na indienen van de jaarrekening zal de status ervan op « Wordt onderzocht » of « PDF validatie in uitvoering » of « Validatie in uitvoering » komen te staan.

**Opgelet**: Bij indienen gebeuren er naast taalvalidatie nog controles die te maken hebben met reeds eerder ingediende neerleggingen (bv. dubbele neerlegging, verbeterde neerlegging zonder initiële neerlegging, …).

Van zodra het formulier volledig in orde is, krijgt het de status « Klaar voor betaling » en kan worden overgegaan tot betaling.

Gestandaardiseerde jaarrekeningen in PDF-formaat worden vanaf nu ook bij indiening al onderworpen aan de wettelijke controles, d.w.z. vóór aanvaarding van de neerlegging door de Balanscentrale. In principe zou dit binnen de 24 uur dienen te gebeuren.

Het KB tot wijziging van het koninklijk besluit van 29 april 2019 tot uitvoering van het Wetboek van vennootschappen en verenigingen aangaande rekenkundige en logische controles van de neer te leggen jaarrekening en het gebruik van de e-Box door de Nationale Bank van België werd hiervoor aangepast en op 8 oktober 2021 gepubliceerd in het Belgisch Staatsblad.

Gestandaardiseerde jaarrekeningen neergelegd in PDF-formaat kunnen dus geweigerd worden indien ze niet voldoen aan de wettelijke controles. Dit is niet van toepassing op nietgestandaardiseerde jaarrekeningen.

Bij weigering van een jaarrekening door de Balanscentrale komt deze op de status « Geweigerd na onderzoek » te staan.

#### Stap 6: **Betalen**

Van zodra het formulier voor de Balanscentrale volledig in orde is, komt het in de status « Klaar voor betaling » te staan en kan men overgaan tot betaling. Indien de betaaltermijn van 7 kalenderdagen verstreken is, vervalt de neerlegging en komt ze in de status « Geweigerd wegens niet-betaling ».

### Stap 7: **Publicatie**

Van zodra de betaling correct en tijdig is uitgevoerd, wordt de neerlegging kort daarna officieel gepubliceerd en is ze raadpleegbaar via de Consult-applicatie.

## <span id="page-15-0"></span>3.3 OPMAKEN VAN EEN NIEUW NEERLEGGINGSFORMULIER

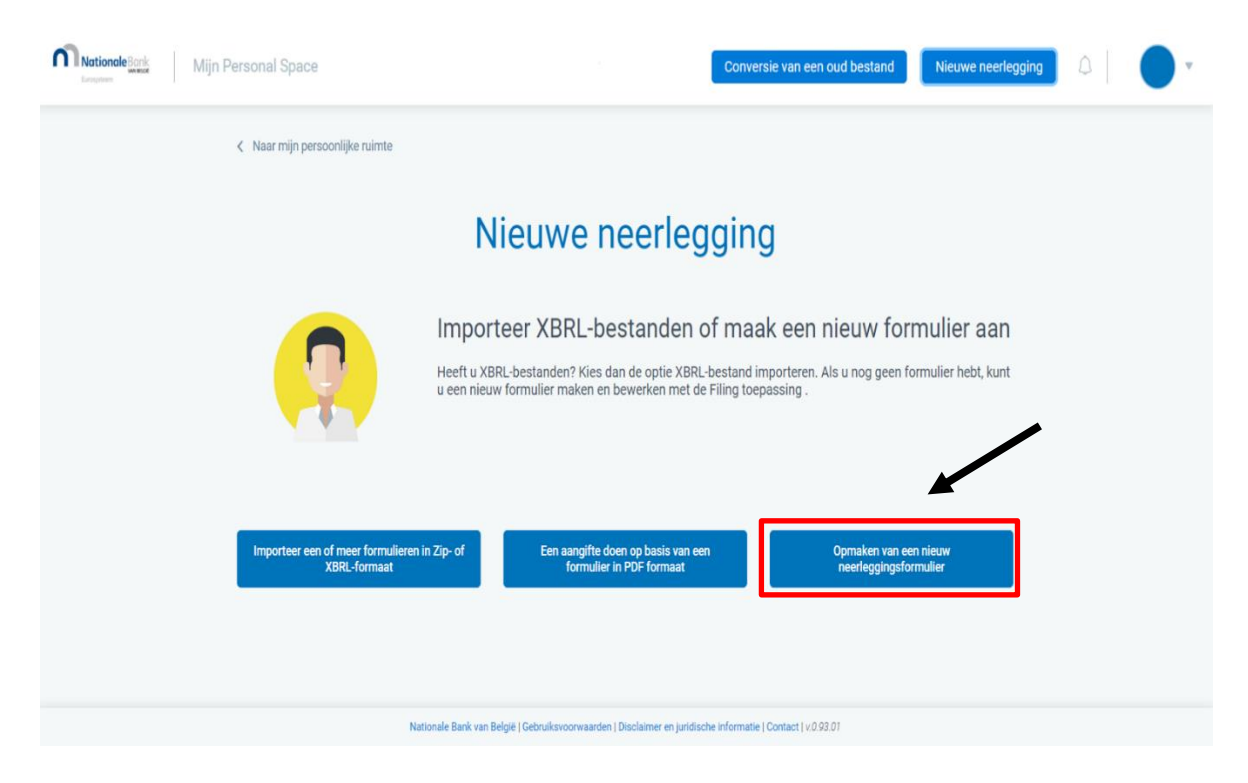

Het neerleggen van een jaarrekening en het opmaken van een jaarrekening is vanaf nu geïntegreerd in één en dezelfde toepassing en niet meer zoals voorheen opgesplitst in twee toepassingen (Filing en Sofista).

De stappen om zelf een jaarrekening op te stellen, zijn de volgende:

### Stap 1 **Kies voor nieuwe neerlegging de juiste optie**

Selecteer de optie « Opmaken van een nieuw neerleggingsformulier ».

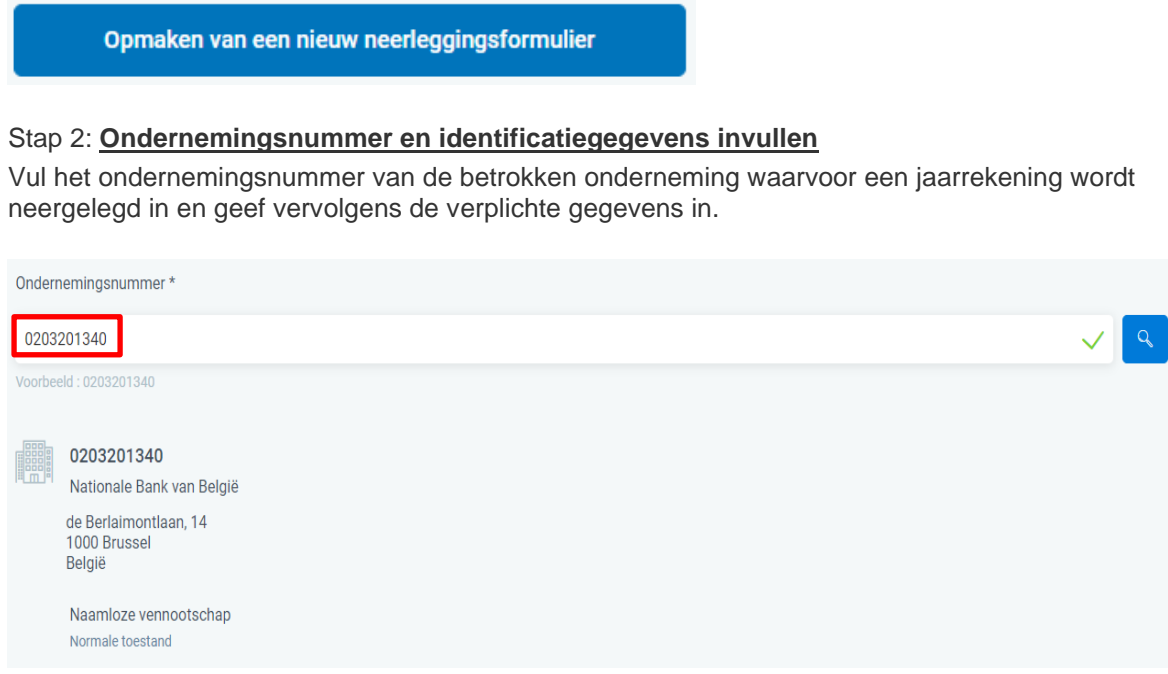

De periode van het boekjaar is het eerste verplichte gegeven. Gebruik het formaat dd/mm/jjjj.

Nadat de datums (van…tot… ) ingevuld zijn, worden de andere verplicht in te vullen velden getoond.

- De taal waarin u de jaarrekening wenst op te stellen. Om te voldoen aan de openbaarmakingsplicht moeten de jaarrekening of geconsolideerde jaarrekening en de andere stukken die het voorwerp van een neerlegging vormen,
	- opgemaakt worden in éénzelfde taal en
	- neergelegd worden in de taal of in één van de officiële talen van het taalgebied waar de zetel van de rechtspersoon is gevestigd, nl. Nederlands, Frans of Duits. Een bijkomende neerlegging op vrijwillige basis in het Engels is enkel toegelaten indien
	- eerst een neerlegging in één van de officiële landstalen heeft plaatsgevonden.
- De munteenheid waarin u de jaarrekening wilt opstellen;

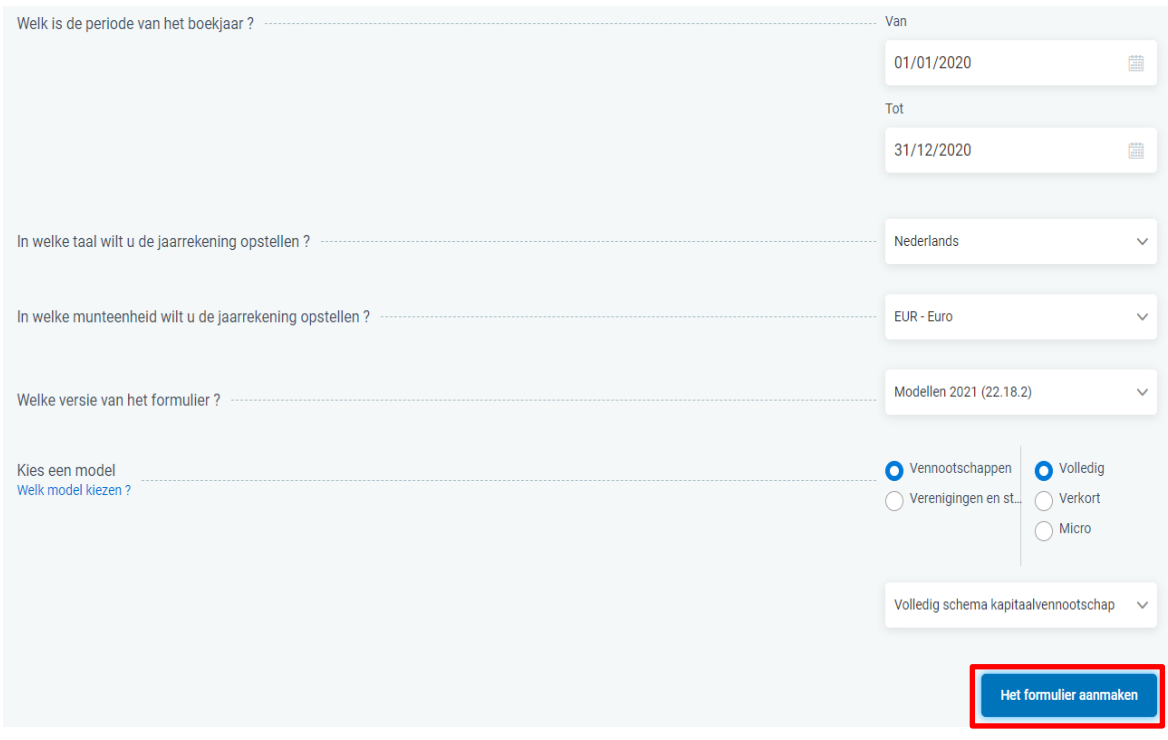

#### • **Welke versie van het formulier kiezen?**

In principe gebruikt u de Modellen 2021, die voldoen aan de regels van het Wetboek van vennootschappen en verenigingen en aan de Richtlijn EU/34 (voor een split deposit).

De Modellen 2019 kunnen gebruikt worden voor jaarrekeningen betreffende boekjaren waarop het Wetboek van vennootschappen en verenigingen nog niet van toepassing was.

#### • **Welk model kiezen?**

- Voor **vennootschappen** kunt u, afhankelijk van de groottecriteria van de betrokken vennootschap, kiezen uit modellen voor kapitaalloze vennootschappen of voor kapitaalvennootschappen.

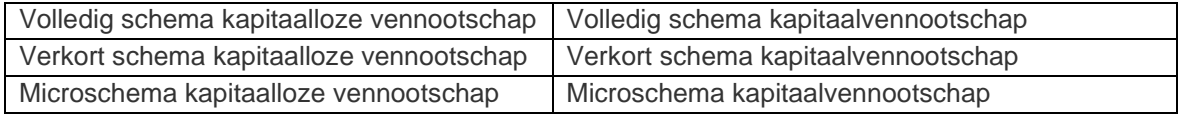

Wie een jaarrekening apart wil neerleggen van de andere documenten (dit noemen we de **split deposit** of gesplitste neerlegging) kan dit doen door het model te kiezen met de vermelding **(jaarrekening)** of het model met vermelding **(andere documenten)**.

Bij een split deposit dient de jaarrekening steeds als eerste ingediend te worden.

#### **Opgelet: iedere aparte neerlegging is telkens betalend**

- Voor **verenigingen en stichtingen** zijn er maar drie modellen, afhankelijk van de groottecriteria van de betrokken vereniging of stichting.

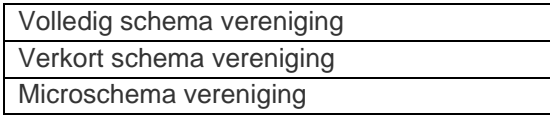

# Stap 3: **Formulier aanmaken**

Klik op « Het formulier aanmaken » en vul de identificatiegegevens verder aan. Klik vervolgens op « Opslaan ».

# Stap 4: **Data van de jaarrekening ingeven**

**Vervolledig de identificatiegegevens en klik daarna op « Volgende »**

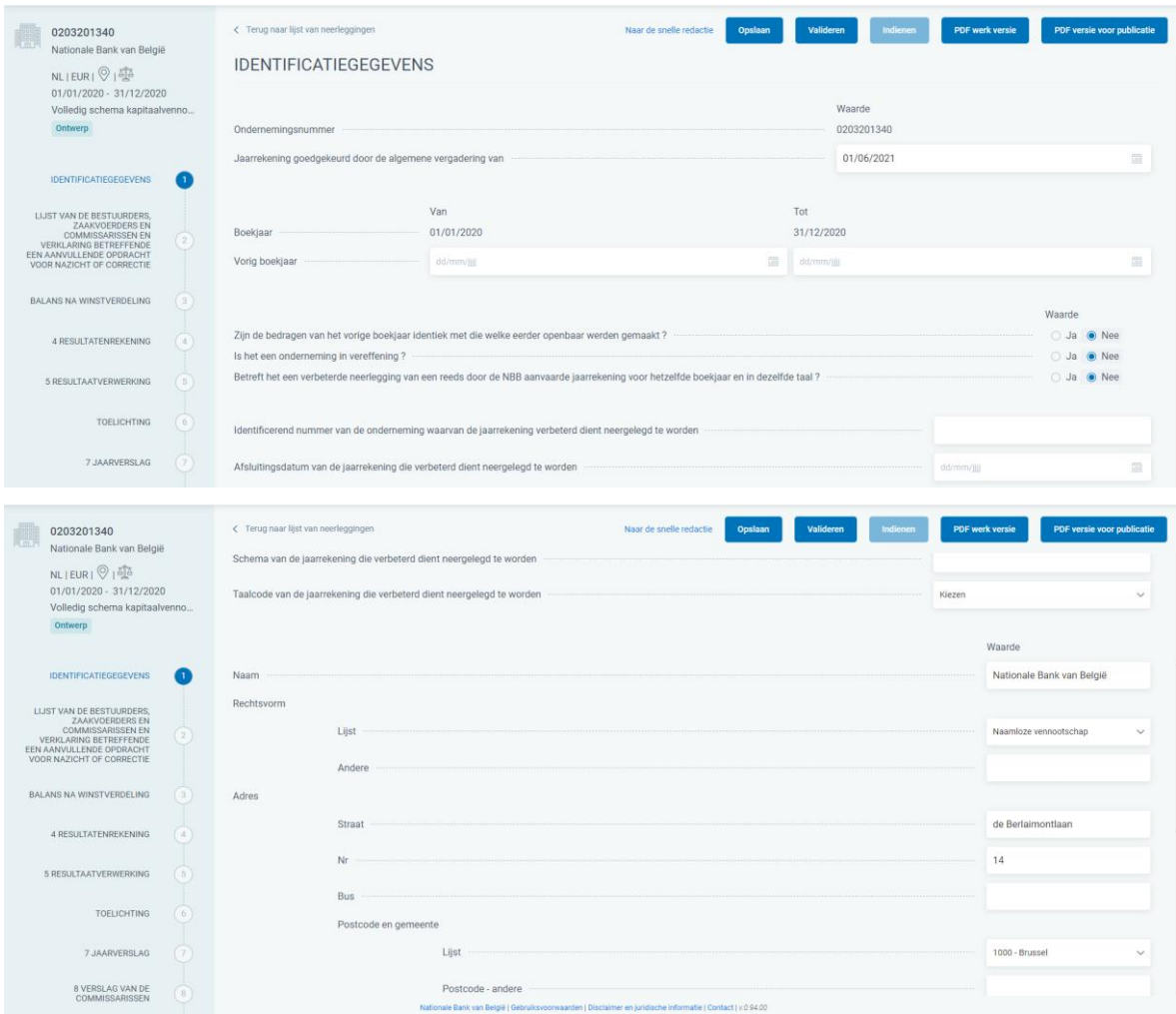

Sommige gegevens zijn vooraf ingevuld vanuit KBO, zoals de naam van de Belgische ondernemingen, adresgegevens.

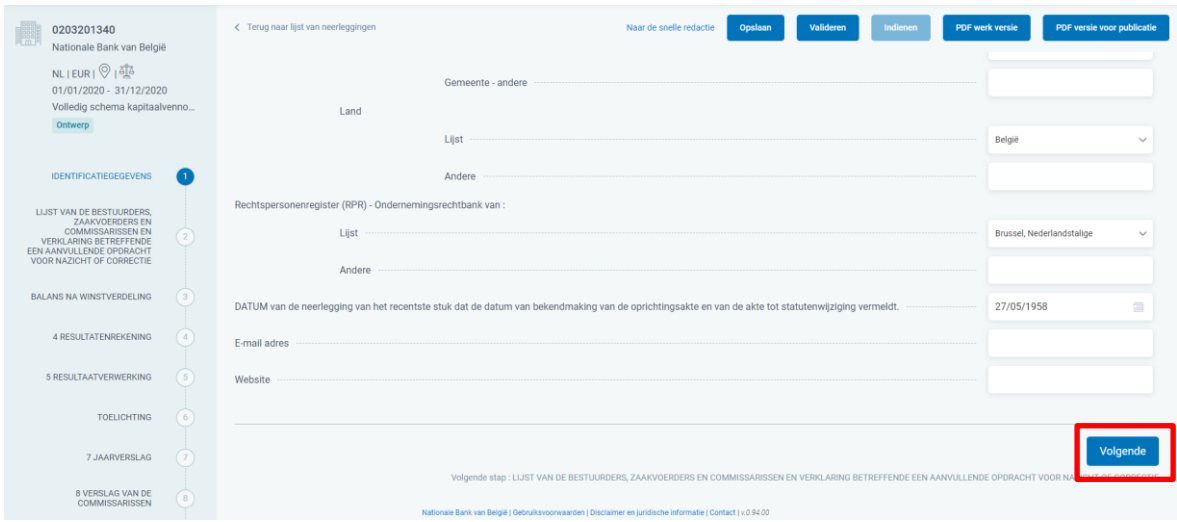

Niet vergeten om in te vullen:

- De datum van goedkeuring door de algemene vergadering
- Periode vorig boekjaar
- Zijn de bedragen van het vorige boekjaar identiek met die welke eerder openbaar werden gemaakt?
- Is het een onderneming in vereffening?
- Betreft het een verbeterde neerlegging van een reeds door de NBB aanvaarde jaarrekening voor hetzelfde boekjaar en in dezelfde taal? In bevestigend geval dienen enkele bijkomende vragen ingevuld te worden
- Naam
- Rechtsvorm en adresgegevens
- Rechtspersonenregister (RPR) Ondernemingsrechtbank
- DATUM van de neerlegging van het recentste stuk dat de datum van bekendmaking van de oprichtingsakte en van de akte tot statutenwijziging vermeldt.

Terugkeren naar een vorig scherm is mogelijk vanaf de lijst van de bestuurders.

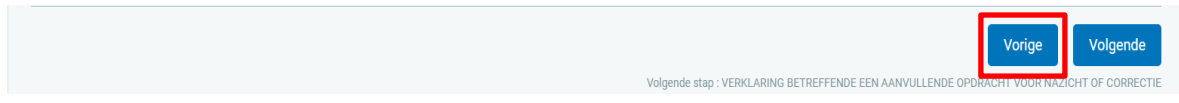

Navigeren kan ook via het overzicht van de rapportsecties in de linker banner. De data kunnen ofwel scherm per scherm ingevuld worden ofwel via de quick editor bovenaan « Naar de snelle redactie ». De quick editor is enkel voor de cijfergegevens, niet voor bv. het inbrengen van bestuurders, participaties, …

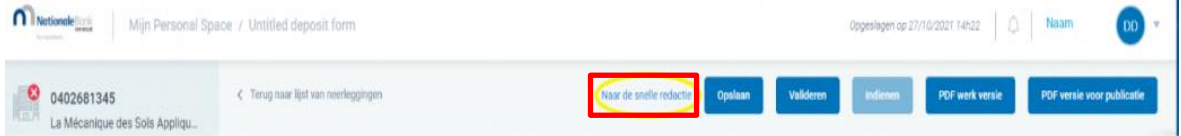

Meer uitleg over inbreng van de bestuurders, zaakvoerders en commissarissen is te vinden in bijlage 1 van deze handleiding.

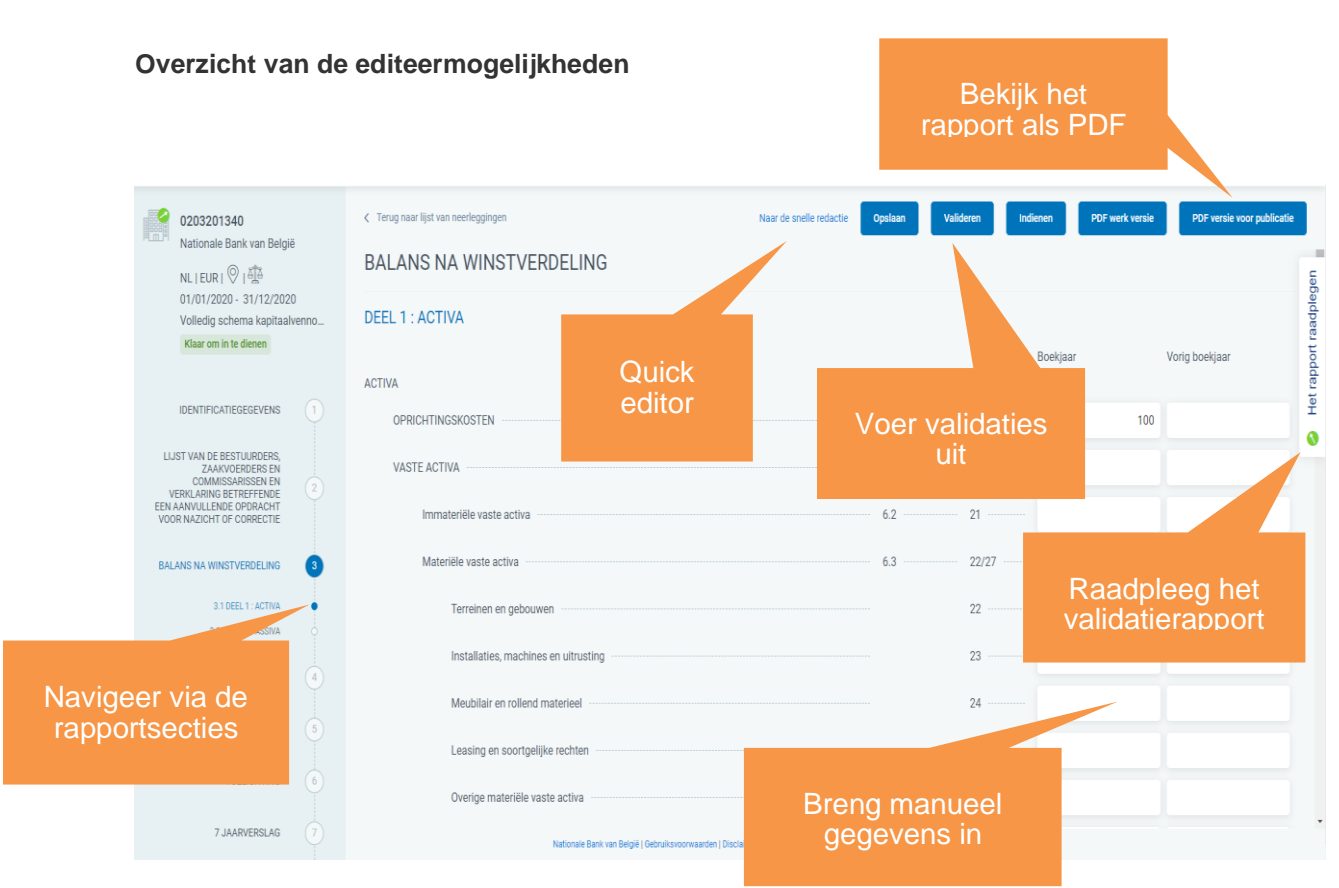

#### **Quick editor: gegevens vorig boekjaar**

Om gegevens van het vorig boekjaar in te vullen via de quick editor (snelle redactie) moet u klikken op « Vorig boekjaar tonen ».

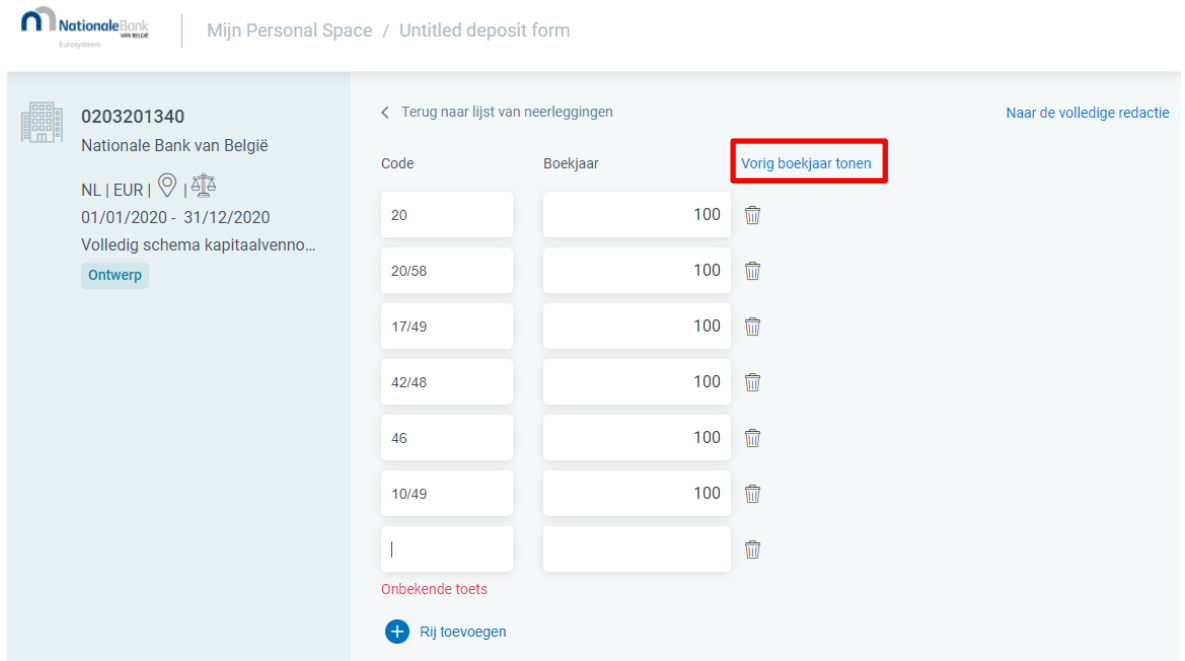

Dan verschijnt de kolom waar de gegevens van vorig boekjaar kunnen ingegeven worden.

U kan de kolom van vorig boekjaar verbergen door te klikken op « Vorig boekjaar verbergen ».

Terugkeren naar de ingave, scherm per scherm, kan door te klikken op « Naar de volledig redactie ».

Extra records kunnen toegevoegd worden door te klikken op

Rij toevoeger

Een extra record kan pas worden toegevoegd als de vorige record is ingevuld.

Een extra record wordt automatisch toegevoegd als na het inbrengen van rubriek en bedrag op enter wordt gedrukt.

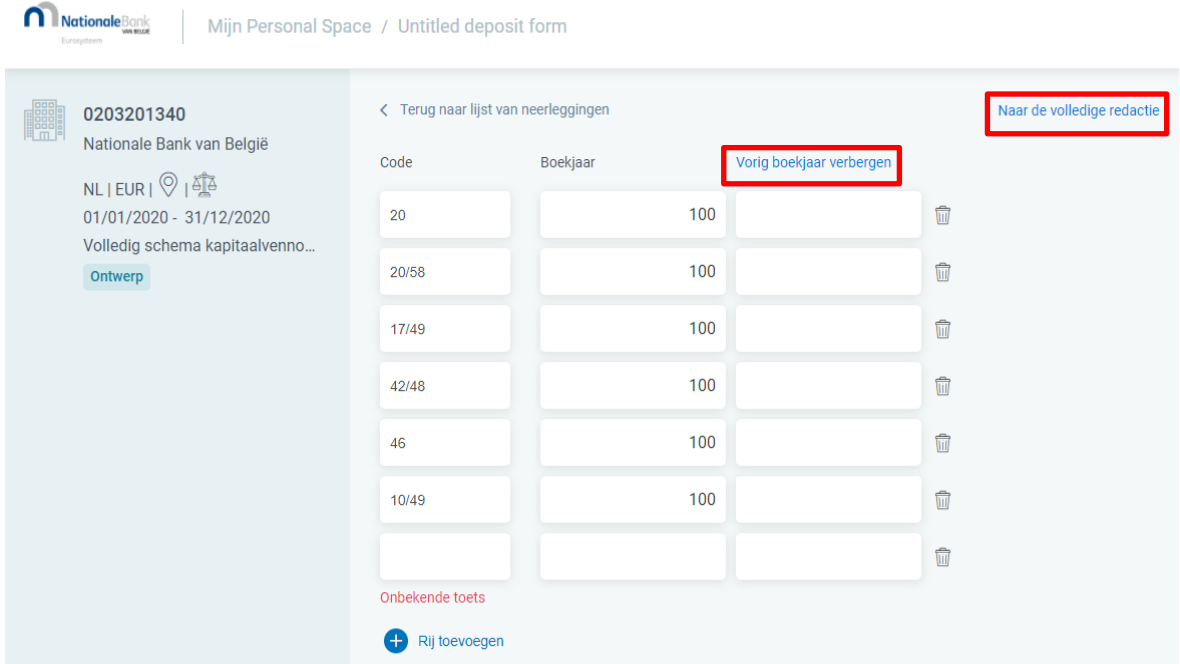

Het is aangewezen om de ingebrachte gegevens regelmatig op te slaan en zeker vooraleer over te gaan tot het valideren.

### Stap 5: **Werk verder in de persoonlijke ruimte**

Het aangemaakte formulier kan u in de persoonlijke ruimte terugvinden. Vanuit de persoonlijke ruimte dienen verdere acties uitgevoerd worden:

- per aangifteformulier via de aanklikoptie met **de 3 verticale puntjes rechts** naast het geïmporteerde formulier of
- in bulk via het dropdownmenu (Selecteer een actie) **links bovenaan** het scherm gecombineerd met het individueel of globaal **aanvinken van de beoogde neerleggingsformulieren**.

U kan altijd naar uw Personal Space terugkeren om uw formulieren terug te vinden via de aanklikmogelijkheid links bovenaan de toepassing.

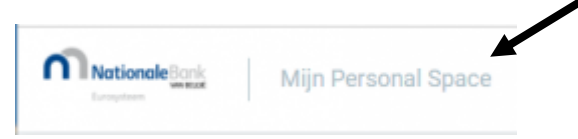

### Stap 6: **Valideren**

Indien er geen aanpassingen (meer) dienen te gebeuren, klik dan via de aanklikoptie rechts naast het formulier op « Valideren ». Indien er geen validatiefouten zijn, komt de status op « Klaar om in te dienen » te staan.

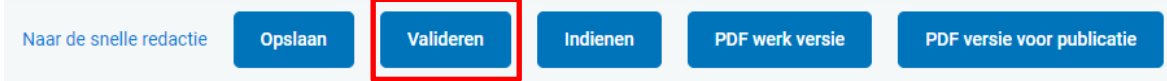

22.

## Stap 7: **Indienen**

Klik op « Indienen », om de jaarrekening effectief neer te leggen bij de Balanscentrale.

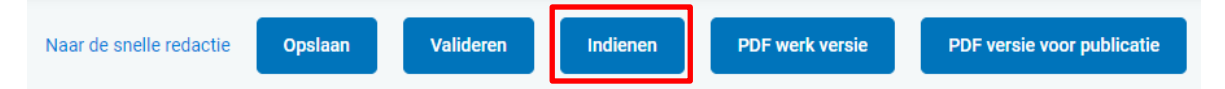

Er verschijnt vervolgens een overzichtsscherm met als hoofding « U dient het volgende formulier in » en met de volgende gegevens:

- Ondernemingsnummer,
- Boekhoudperiode,
- Taal,
- Munteenheid,
- Model

- Betreft het een correctie van een reeds door de Balanscentrale aanvaarde neerlegging ? (Ja/Nee).

Indien de gegevens in dit overzicht overeenstemmen met de neerlegging die u wou doen, klik dan rechts onderaan het overzichtsscherm op « Bevestigen ».

**Opgelet**: Bij indienen gebeuren er **bijkomende validaties,** andere dan bij klikken op « Valideren », zoals taalvalidatie van vrije tekstvelden en/of toegevoegde verslagen in PDF-formaat op ééntaligheid en leesbaarheid.

Indien na indiening de status op « Wordt onderzocht » of « PDF validatie in uitvoering » of « Validatie in uitvoering » komt te staan, zal er een extra validatie door de Balanscentrale (automatisch OCR-proces en/of Backoffice) gebeuren.

Bovendien zijn er nog controles die te maken hebben met reeds eerder ingediende neerleggingen (bv. dubbele neerlegging, verbeterde neerlegging zonder initiële neerlegging, …).

#### Stap 8: **Betalen**

Van zodra het formulier voor de Balanscentrale volledig in orde is, komt het in de status « In afwachting van betaling » te staan en kan u overgaan tot betaling. Indien de betaaltermijn van 7 kalenderdagen verstreken is, vervalt de neerlegging en komt ze in de status « Geweigerd wegens niet-betaling ».

### Stap 9: **Publicatie**

Van zodra de betaling correct en tijdig is uitgevoerd, wordt de neerlegging kort daarna officieel gepubliceerd en is ze raadpleegbaar via de Consult-applicatie.

# <span id="page-22-0"></span>**4. DE PERSOONLIJKE RUIMTE OF PERSONAL SPACE**

Een belangrijke vernieuwing in de nieuwe Filing-toepassing is het gebruik van de persoonlijke ruimte of Personal Space.

Het is de werkruimte voor de aangever om zijn neerleggingsformulieren klaar te zetten na import van zijn bestanden, aangemaakt via professionele software of om zijn neerleggingsformulieren aan te maken om ze vervolgens na validatie in te dienen bij de Balanscentrale en te betalen, waarna ze quasi onmiddellijk gepubliceerd worden.

## <span id="page-22-1"></span>4.1 KENMERKEN

- De persoonlijke ruimte is een bewaarplaats voor neerleggingsformulieren beheerd door **één gebruiker**
- De persoonlijke ruimte kan niet gedeeld worden met anderen
- Neerleggingsformulieren voor identieke ondernemingsnummers kunnen voorkomen in verschillende persoonlijke ruimtes
- Verschillende configuraties zijn mogelijk
- Labels kunnen max. 30 tekens bevatten
- Meldingen zijn mogelijk:
	- o gerelateerd aan de sessie van de gebruiker
	- o bij het indienen van een neerleggingsformulier
	- o bij het importeren van een neerleggingsformulier

# <span id="page-22-2"></span>4.2 OVERZICHT

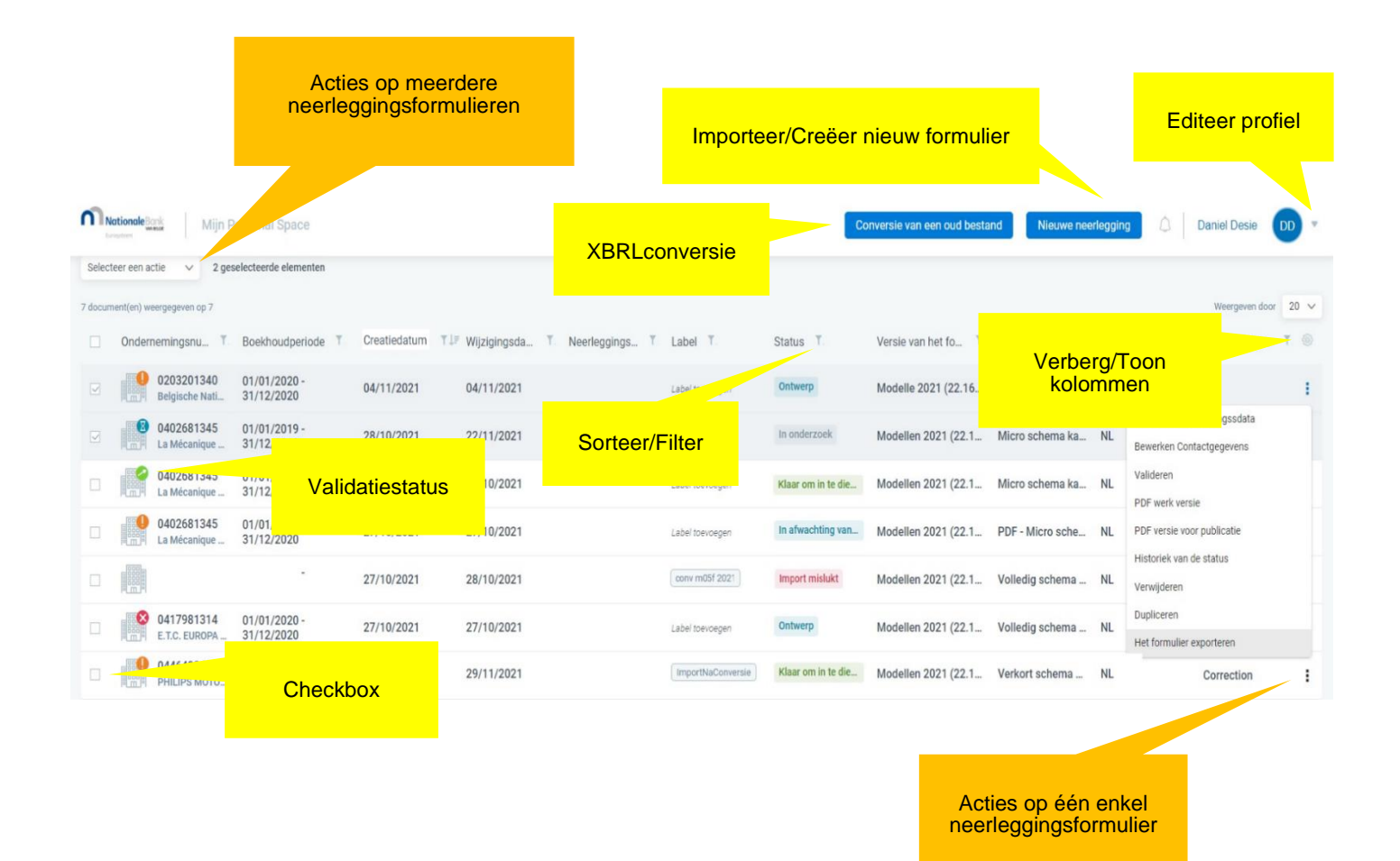

# <span id="page-23-0"></span>4.3 FUNCTIONALITEITEN

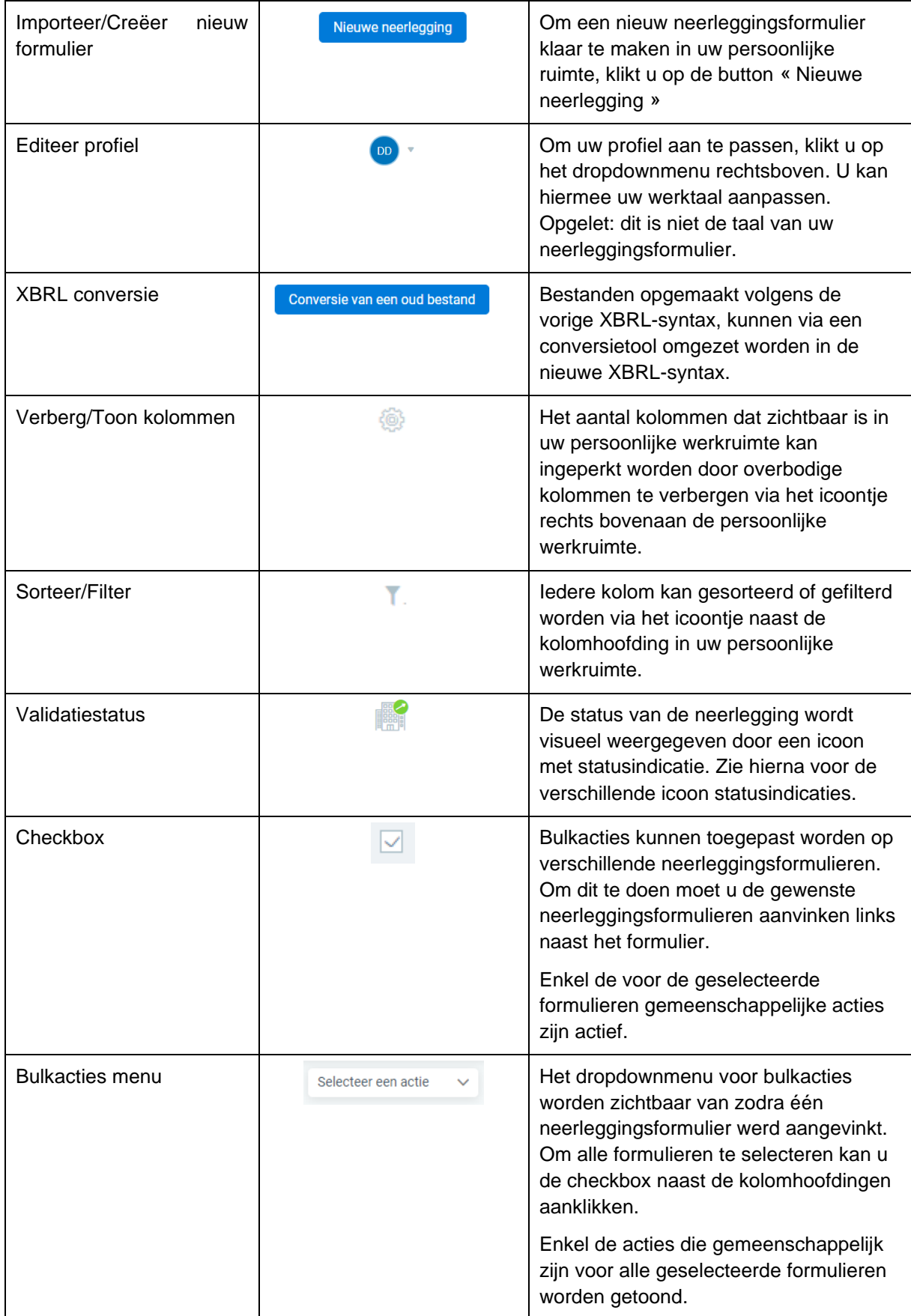

#### <span id="page-24-0"></span>4.4 CONVERSIE VAN EEN OUD BESTAND

Vanuit de Personal Space is het mogelijk een XBRL-bestand opgesteld volgens de oude taxonomie te converteren naar een XBRL-bestand opgesteld volgens de nieuwe taxonomie. Dit noemen we gemakkelijkheidshalve de conversietool.

#### Stap 1: **Klik op** « **Conversie van een oud bestand** »

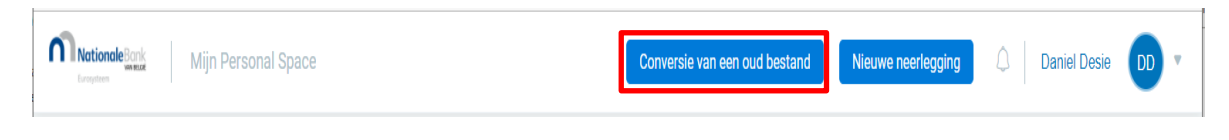

## Stap 2: **Selecteer het bestand dat geconverteerd moet worden**

Dit kan een bestand zijn dat nog met oude software werd aangemaakt, in afwachting van een update. Om niet van nul te moeten herbeginnen door de inproductiename van de nieuwe Filing-toepassing, volstaat het een conversie te doen van het oud bestand.

Het kan ook gebruikt worden om een deel van de gegevens van een eerdere aangifte (gedownload vanuit Consult) te recupereren zoals lijst van de bestuurders of aandeelhoudersstructuur.

Dit XBRL-bestand kunt u ophalen via de browse functie door te klikken op « Selecteer het bestand ».

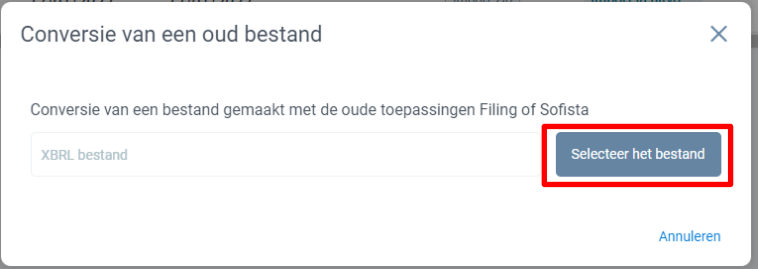

Van zodra u het bestand geselecteerd heeft en op « Open » geklikt heeft , start de conversie. Het resultaat komt terecht **op de harde schijf van de PC** bij de downloads en dus NIET rechtstreeks in de Personal Space van de Filing toepassing. De naam van het geconverteerde bestand begint met dezelfde naam als het oude bestand met toevoeging van -datum en randomnummer.

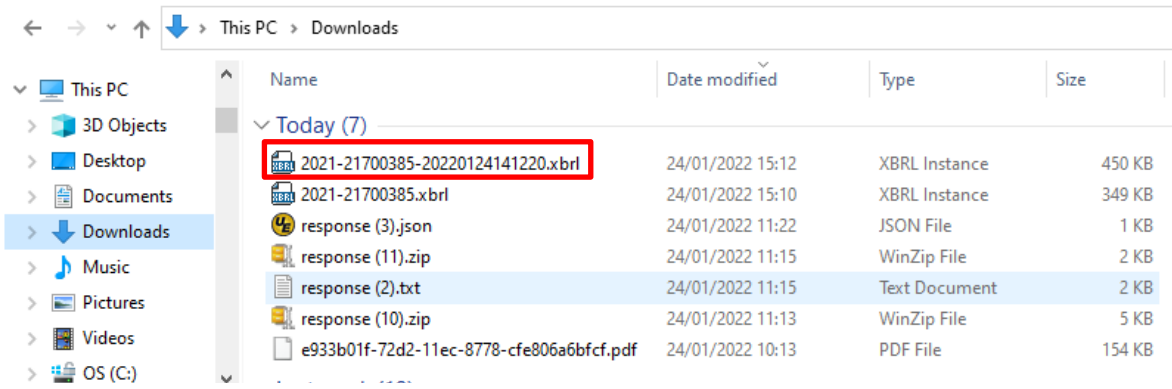

Om het bestand in de Filing-toepassing te krijgen, volstaat het een nieuwe neerlegging te doen

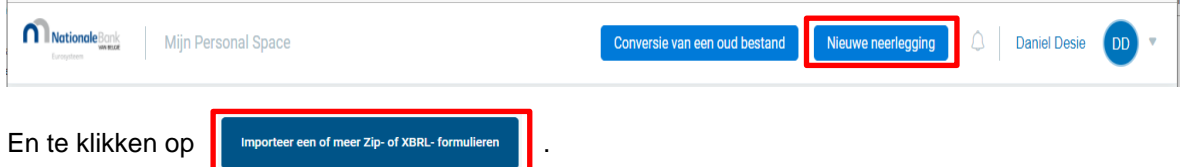

## <span id="page-25-0"></span>4.5 RECUPERATIE VAN GEGEVENS VAN VORIG BOEKJAAR

Het is niet mogelijk XBRL-bestanden opgemaakt volgens de oude syntax/taxonomie te importeren in de nieuwe Filing-toepassing. Dit zal steeds tot een error leiden met als status voor het neerleggingsformulier « Import mislukt ».

Om bij opmaak van een nieuwe jaarrekening de gegevens van het vorig boekjaar niet opnieuw manueel te moeten inbrengen, wordt er binnen de Filing-toepassing een tool voorzien voor recuperatie van gegevens van vorig boekjaar (RecupY-1). Deze tool is momenteel nog in ontwikkeling, maar zal klaar zijn bij de inproductiename van de nieuwe Filing-toepassing.

De te volgen stappen:

- Stap 1: Recuperatie van het XBRL-bestand van vorig boekjaar (bv. via download vanuit Consult). De **bestanden neergelegd tot 1 april 2022** zijn nog geschreven in de oude XBRLtaxonomie en **NIET compatibel** met de nieuwe Filing-toepassing.
- Stap 2: Omzetting van het "oude" XBRL-bestand vanuit de Personal Space naar een nieuw bestand volgens de nieuwe XBRL-syntax (via de conversietool). Het nieuwe bestand zal zich op de harde schijf van de PC van de gebruiker bevinden (bv. bij downloads) en NIET in de Personal Space. Dit nieuwe bestand zal wel compatibel zijn met de nieuwe Filing-toepassing.
- Stap 3: Import van geconverteerd bestand in Filing om verder mee te werken in de Personal Space.
- Stap 4: Geïmporteerd bestand selecteren en gebruiken om een nieuw neerleggingsformulier aan te maken, met recuperatie van gegevens uit het geconverteerde XBRL-bestand met behulp van de nieuwe tool.

## <span id="page-26-0"></span>4.6 STATUS VAN DE NEERLEGGING

# <span id="page-26-1"></span>4.6.1 ICOON STATUSINDICATIES

- 
- 
- 
- 
- 

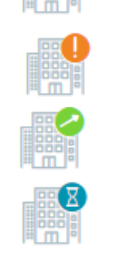

o Nog niet gevalideerd **De neerlegging werd nog niet gevalideerd** 

o Fout(en) **Het neerleggingsformulier bevat fouten** 

o Waarschuwing **Waarschuwingen bij het neerleggingsformulier** 

o Geen fout(en) **EXPLES** De neerlegging werd succesvol gevalideerd

o In behandeling  $\Box$  De neerlegging is in afwachting van validatie

## <span id="page-26-2"></span>4.6.2 STATUS OVERZICHT NEERLEGGINGSFORMULIER

Deze status wordt weergegeven in de persoonlijke ruimte van de gebruiker

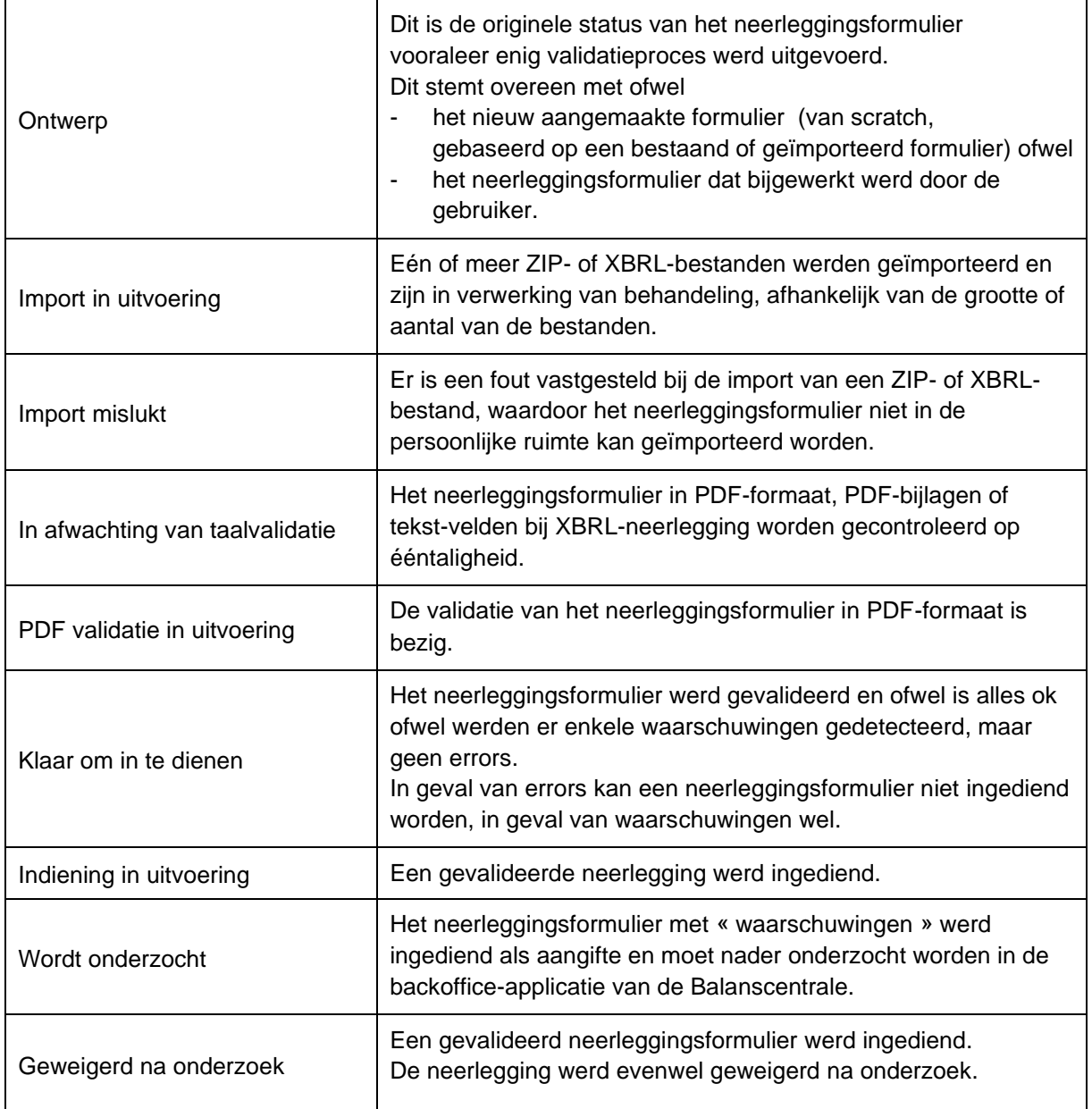

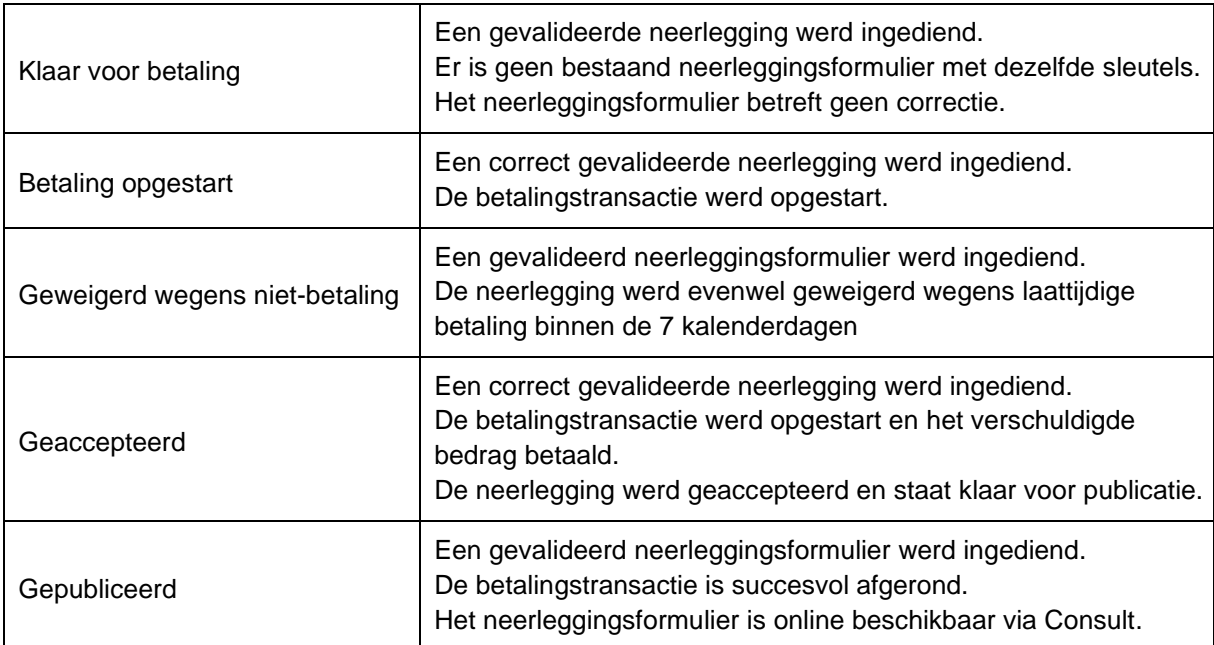

# <span id="page-27-0"></span>4.6.3 KOLOMMEN

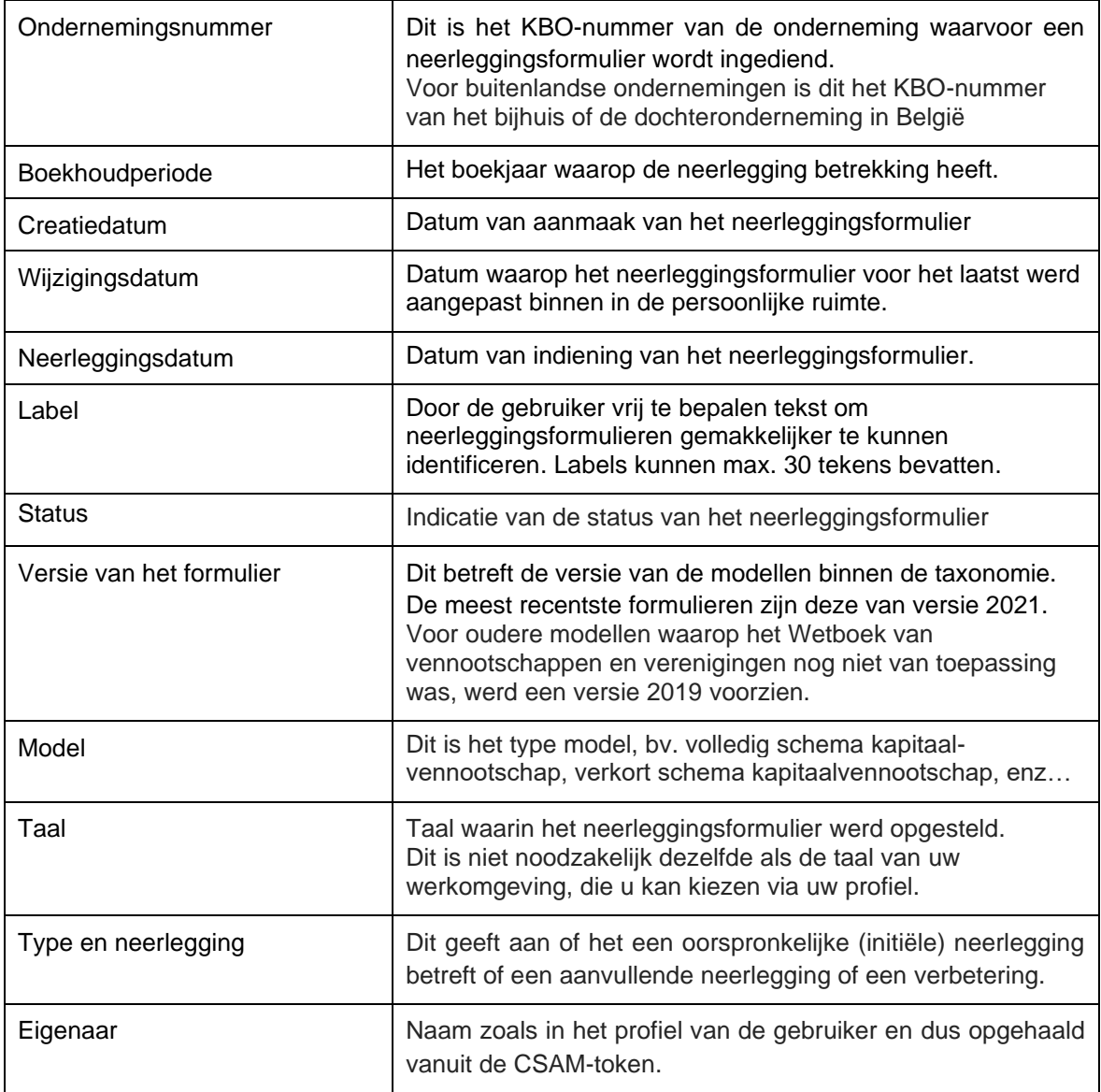

# <span id="page-28-0"></span>4.7 ACTIEMOGELIJKHEDEN BINNEN DE PERSOONLIJKE RUIMTE

# <span id="page-28-1"></span>4.7.1 ACTIES OP ÉÉN ENKEL NEERLEGGINGSFORMULIER

Er zijn verschillende acties mogelijk per neerleggingsformulier.

Deze acties kunnen geselecteerd worden via de 3 verticale puntjes naast het neerleggingsformulier.

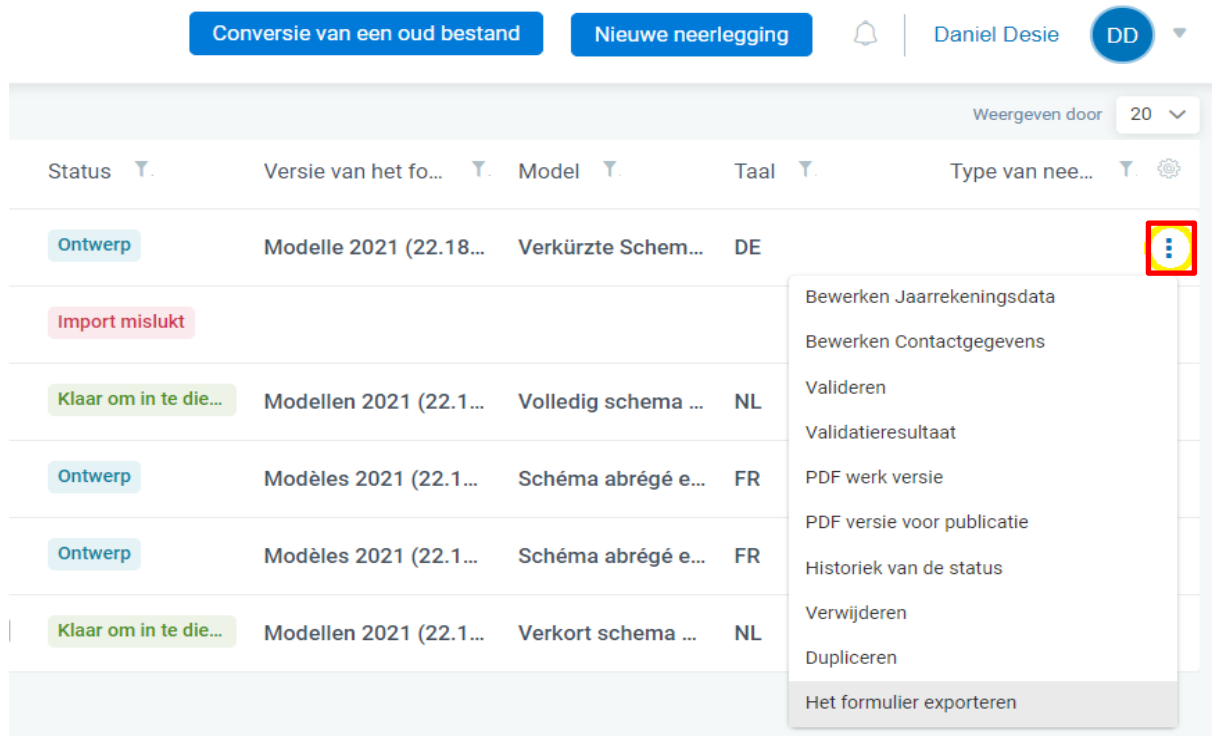

De mogelijke acties zijn verschillend naargelang de status van het neerleggingsformulier. Zo is het bv. niet mogelijk een formulier in te dienen dat in « Ontwerp » status staat. Een overzicht van de mogelijke acties per status vindt u terug in volgend overzicht:

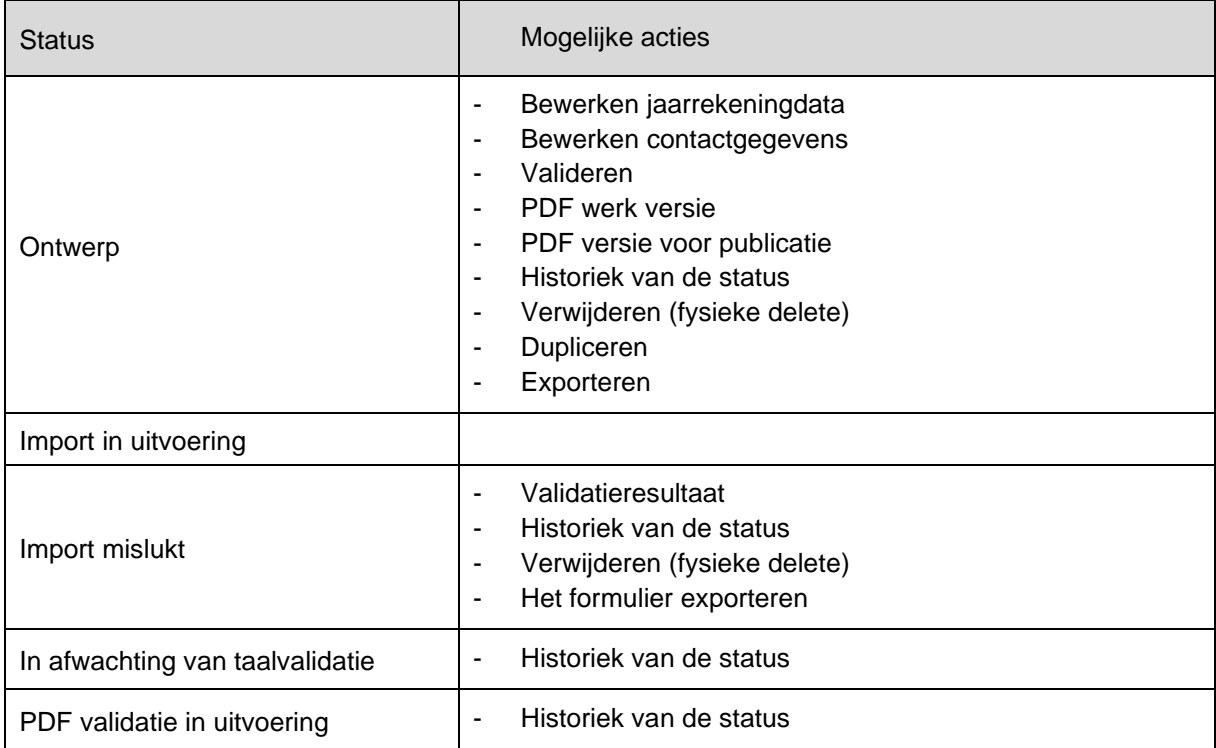

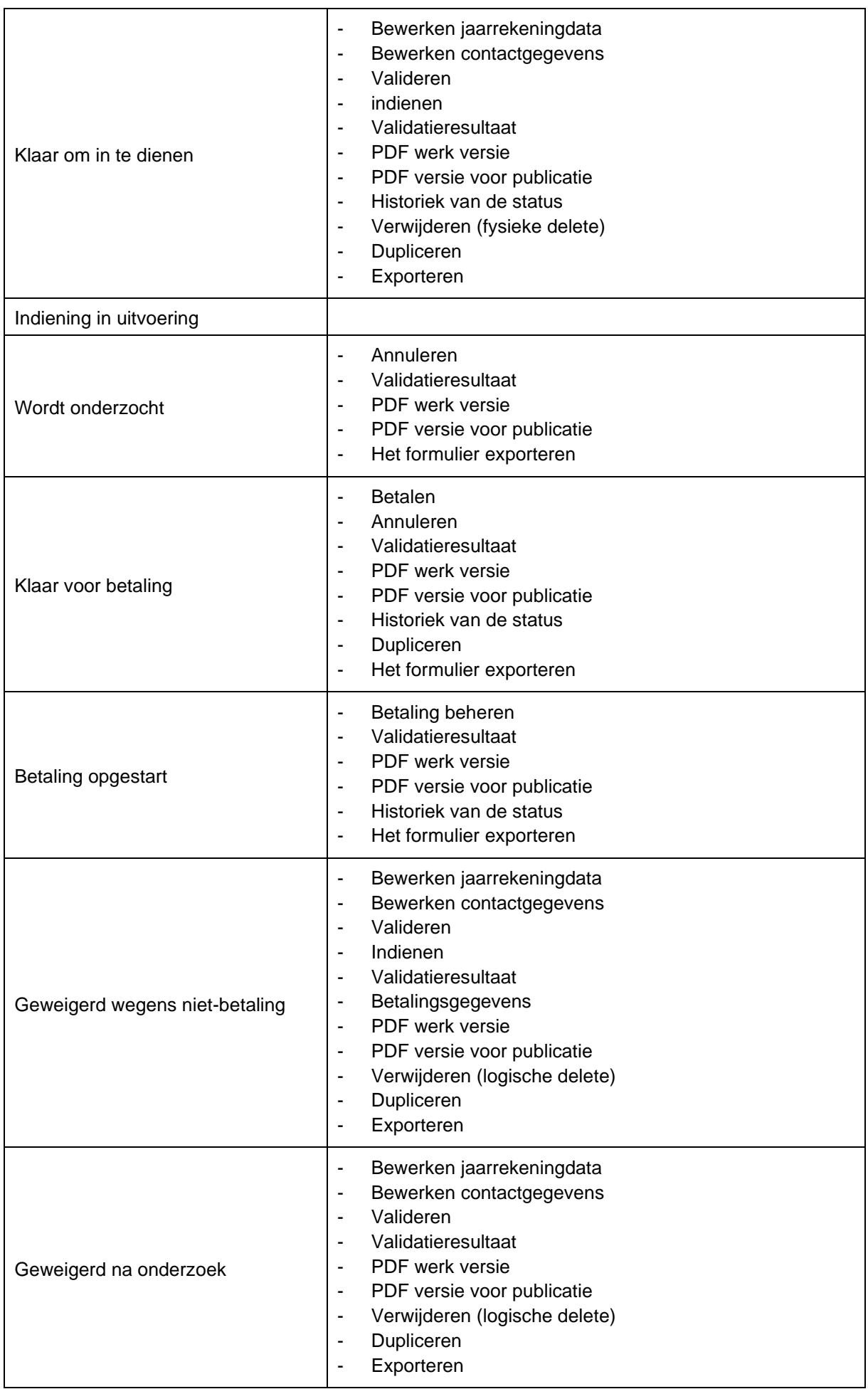

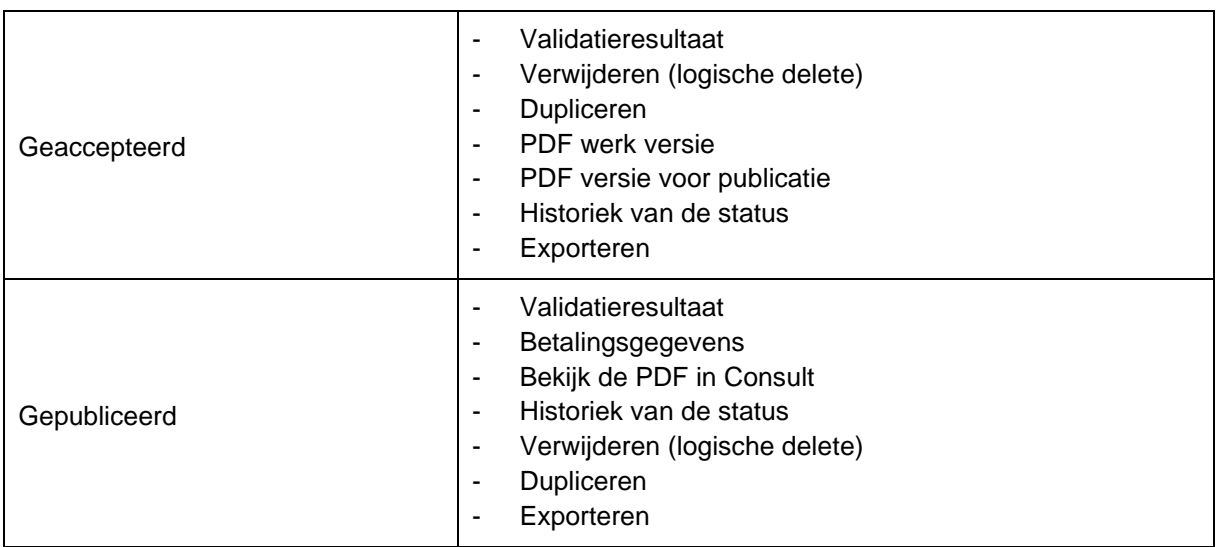

# <span id="page-30-0"></span>4.7.2 ACTIES OP MEERDERE NEERLEGGINGSFORMULIEREN/BULKACTIES

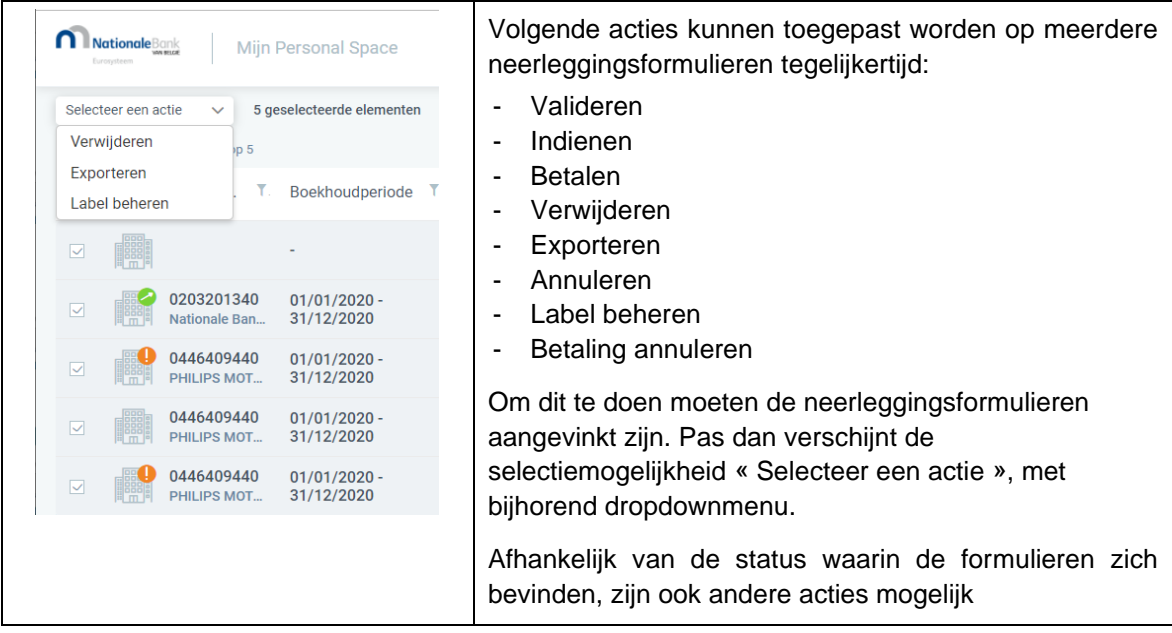

# <span id="page-30-1"></span>4.7.3 VERWIJDEREN VAN EEN NEERLEGGING

- Fysiek verwijderen (het neerleggingsformulier wordt verwijderd uit de database) is alleen mogelijk voor een neerleggingsformulier in status « Import mislukt », « Ontwerp », « Klaar voor indiening ».
- Logische verwijdering:
	- Voor neerleggingsformulieren in status « Geaccepteerd », « Gepubliceerd »: geen beperkingen
	- Voor neerleggingsformulieren in status « Geweigerd na onderzoek », « Geweigerd wegens niet-betaling », moet de laatste indieningsdatum meer dan een maand eerder zijn dan de huidige datum.

Voorbeeld: als de weigering van de neerlegging op 01/05 heeft plaatsgevonden, dan is de verwijderactie pas mogelijk vanaf 02/06. Bij een poging om het neerleggingsformulier vóór die datum te verwijderen, krijgt de gebruiker een foutmelding.

- Het neerleggingsformulier wordt verwijderd uit de persoonlijke ruimte maar bestaat nog steeds in het systeem en is nog steeds zichtbaar voor de Collect Operator in de backoffice applicatie van de Balanscentrale.
	- De aangever moet het neerleggingsformulier en de redenen van weigering tot één maand na de indiening kunnen raadplegen.

### <span id="page-31-0"></span>**5. INDIENEN VAN EEN NEERLEGGINGSFORMULIER**

Het indienen van een neerleggingsformulier kan op 2 manieren gebeuren, nl. vanuit de editor of vanuit de Personal Space.

#### <span id="page-31-1"></span>5.1 INDIENEN VANUIT DE PERSOONLIJKE RUIMTE

Neerleggingsformulieren die aangemaakt werden vanuit commerciële boekhoudsoftware zullen meestal **na validatie** rechtstreeks vanuit de Personal Space ingediend worden via de actie « Indienen », voor zover ze in status « Klaar om in te dienen » staan, d.i. wanneer er geen fouten in voorkomen.

Het blijft evenwel mogelijk geïmporteerde bestanden nog te visualiseren of aan te passen via de actie « Bewerken jaarrekeningdata » om ze vervolgens van daar uit in te dienen. De mogelijke acties zijn toegankelijk via de drie verticale puntjes rechts naast het neerleggingsformulier.

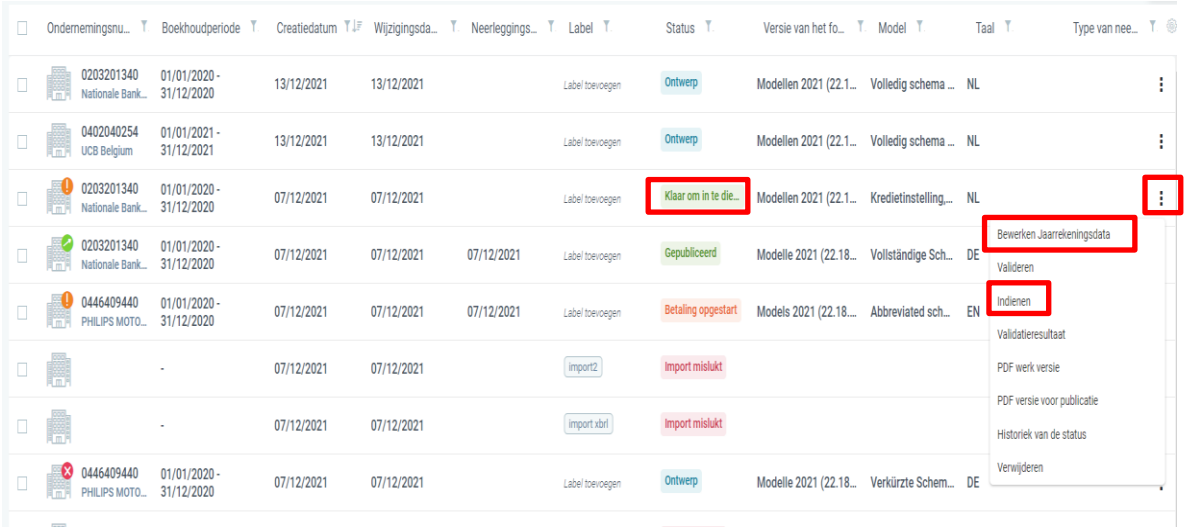

## <span id="page-31-2"></span>5.2 INDIENEN VANUIT DE EDITOR

Meestal zullen neerleggingsformulieren die aangemaakt werden binnen de toepassing Filing, **na validatie**, ingediend worden via de editor. Daarvoor moeten ze de status « Klaar om in te dienen » hebben. Na inbreng van de gegevens, moet u telkens klikken op « Opslaan ». Vervolgens moet u klikken op « Valideren ». Indien er geen fouten zijn, komt het formulier in de status « Klaar om in te dienen ».

Het blijft evenwel mogelijk, na aanmaak van het neerleggingsformulier, terug te keren naar de Personal Space om van daaruit het formulier in te dienen.

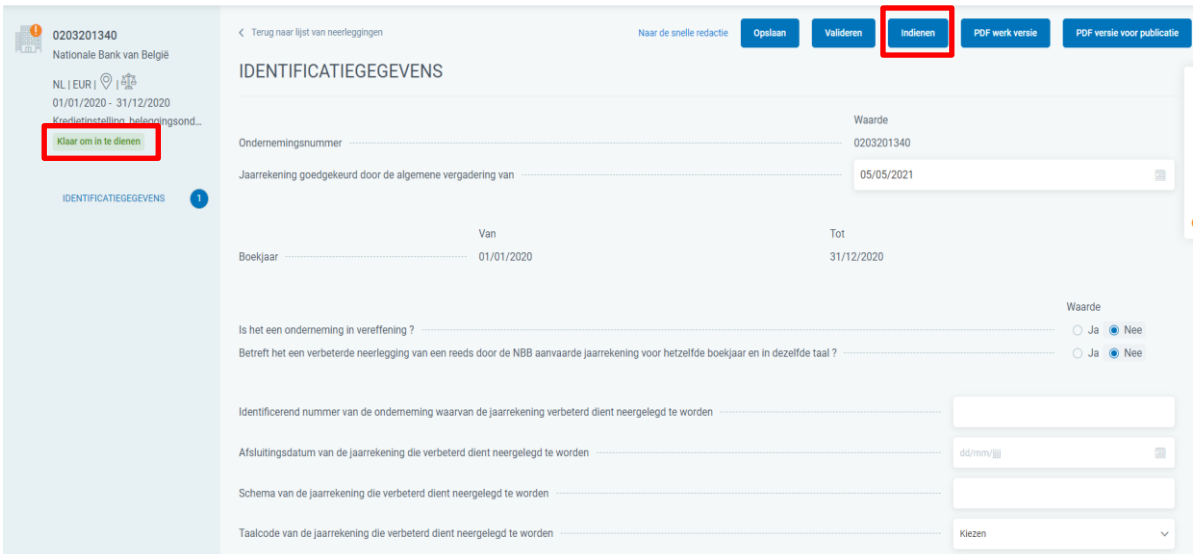

### <span id="page-32-0"></span>**6. BETALEN VAN EEN INDIENING**

Er kan pas overgegaan worden tot betaling van een neerlegging indien het neerleggingsformulier in status « Klaar voor betaling » staat, d.w.z. na indiening en validering.

De uit te voeren stappen zijn:

Stap 1: kies via de 3 verticale puntjes naast het neerleggingsformulier met de status « Klaar voor betaling » op de actie « Betalen »

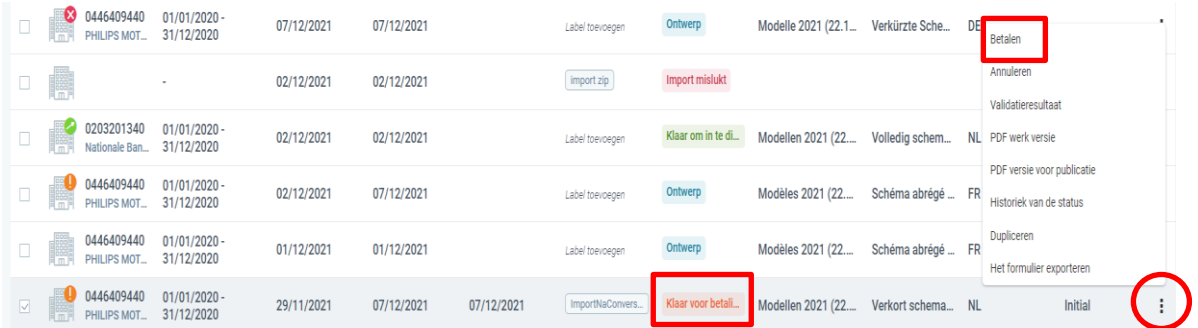

Stap 2: kies voor directe betaling of voor uitgestelde betaling en vervolledig de transactie op het betaalplatform van CCV.

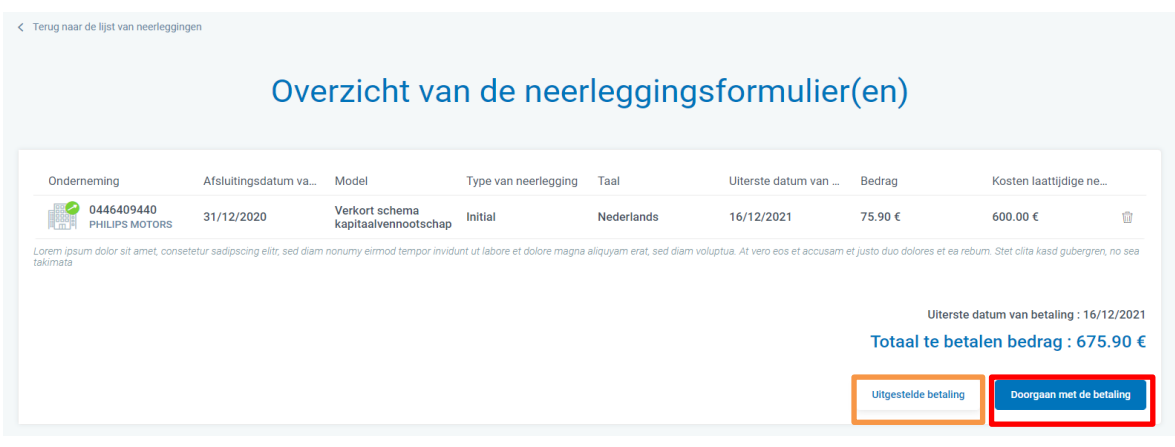

#### <span id="page-32-1"></span>**6.1 DIRECTE BETALING**

Om direct te betalen, klik op **Doorgaan met de betaling** 

U wordt dan naar het betaalplatform van CCV geleid waar u verschillende mogelijkheden hebt om te betalen. Deze werkwijze is bestemd voor de neerlegger die zelf ook de betaler is. Vervolledig de transactie op het betaalplatform door te kiezen voor « Overboeking » of voor « Kaart ».

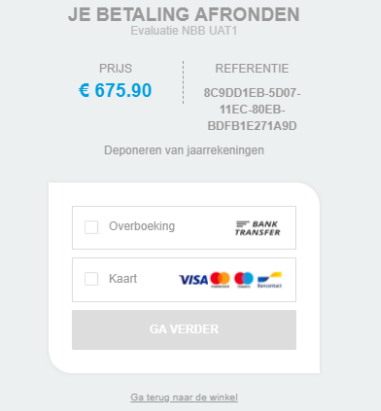

De **betaling via overboeking** is de klassieke overschrijving. Om deze optie te gebruiken, moet een e-mailadres opgegeven worden. Dit adres zal door CCV worden gebruikt om de betalingsgegevens per mail door te sturen.

De betalingsgegevens zijn: bedrag, rekeningnummer, gestructureerde mededeling, uiterste datum waarop het bedrag op de rekening van CCV moet staan.

Bij foutieve bedragen of betaling na 7 werkdagen zal de betaling automatisch geweigerd worden.

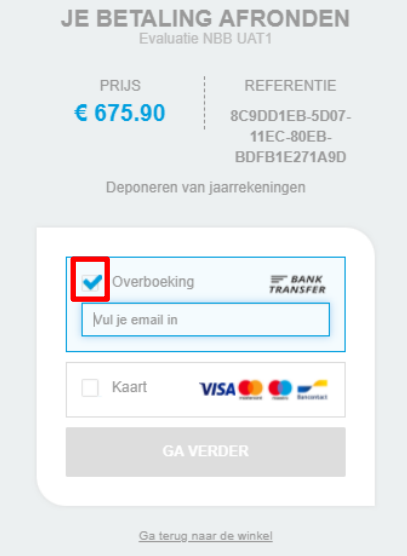

De **betaling via kaart** betreft zowel kredietkaartbetalingen als debetkaartbetalingen.

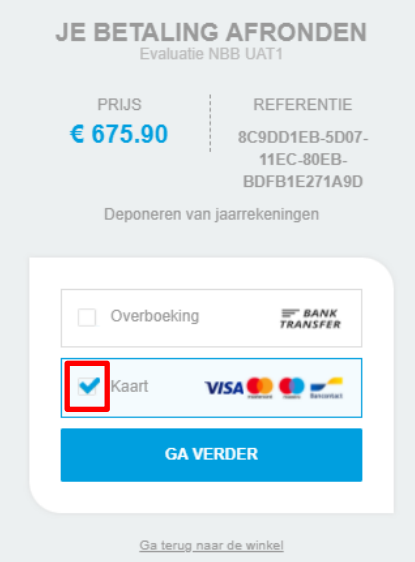

De vaultgegevens voor kaartbetalingen kunnen veilig opgeslagen worden in de CCV omgeving, voor gebruikers die regelmatig betalingen verrichten met dezelfde kaart. Voor bancontactbetalingen zijn er beperkingen inzake toegelaten bedrag.

Er is ook de mogelijkheid om te betalen via de QR code. **Opgelet**; **bij bedrag kleiner dan € 1500 wordt er geen QR code gegenereerd!**

#### De ordergegevens

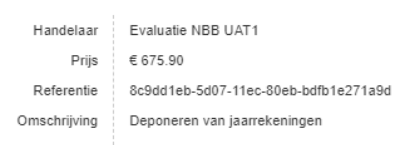

#### Hoe wil je de betaling afronden?

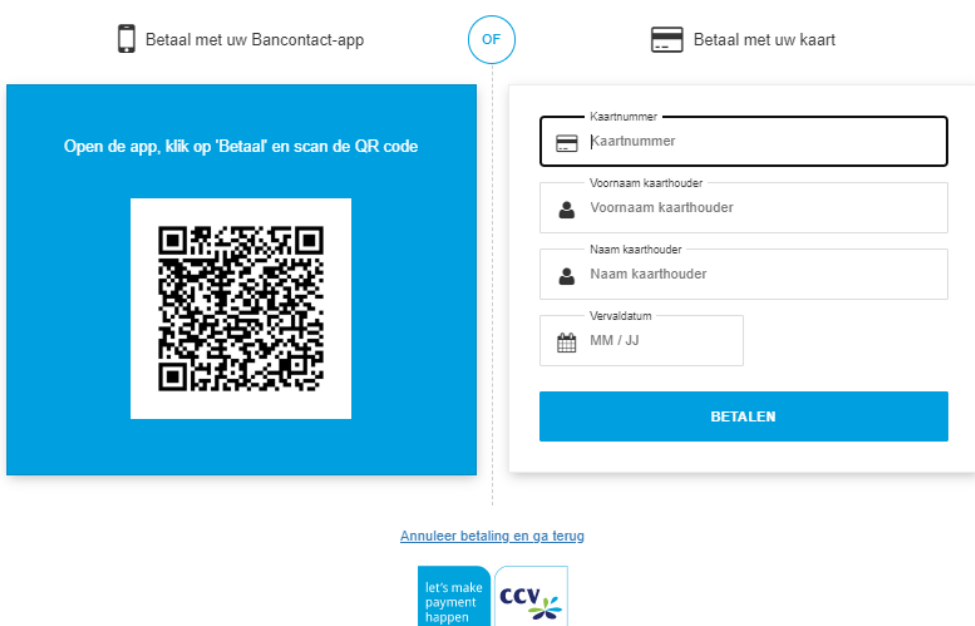

#### <span id="page-34-0"></span>**6.2 UITGESTELDE BETALING**

Om de betalingsgegevens door te geven aan iemand anders die de betaling zal doen, klik op « Uitgestelde betaling ». U wordt dan gevraagd om het e-mailadres van de persoon die de betaling zal doen in te vullen en de taal die gebruikt moet worden om de e-mail te versturen.

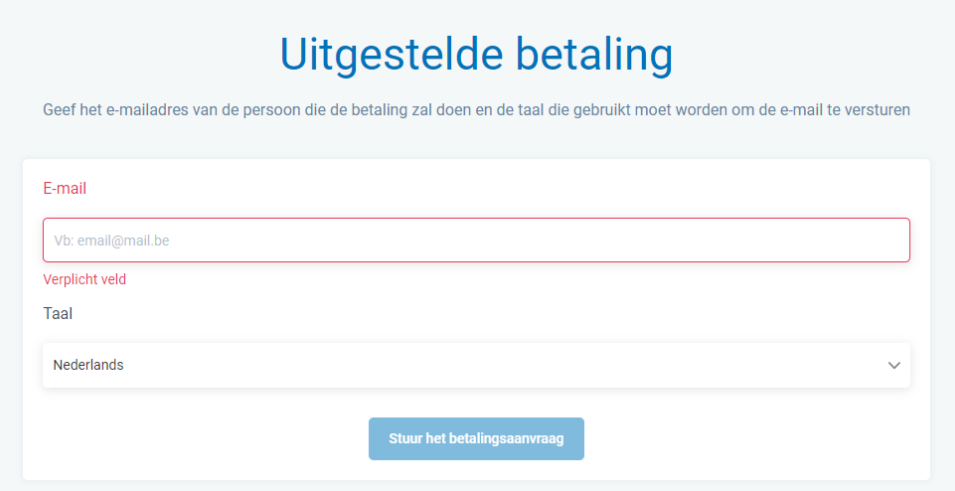

Deze werkwijze is aangewezen in het geval de neerlegger niet dezelfde is als de betaler. De betaallink die vervolgens opgestuurd wordt naar het opgegeven e-mailadres laat een beveiligde toegang toe tot het betaalplatform van CCV, met vooraf ingevulde betaalgegevens zodat er geen manuele input van de betaalgegevens moet gebeuren.

Om de historiek van de betaling op te volgen, kan u in uw Personal Space klikken op de drie verticale puntjes naast het neerleggingsformulier

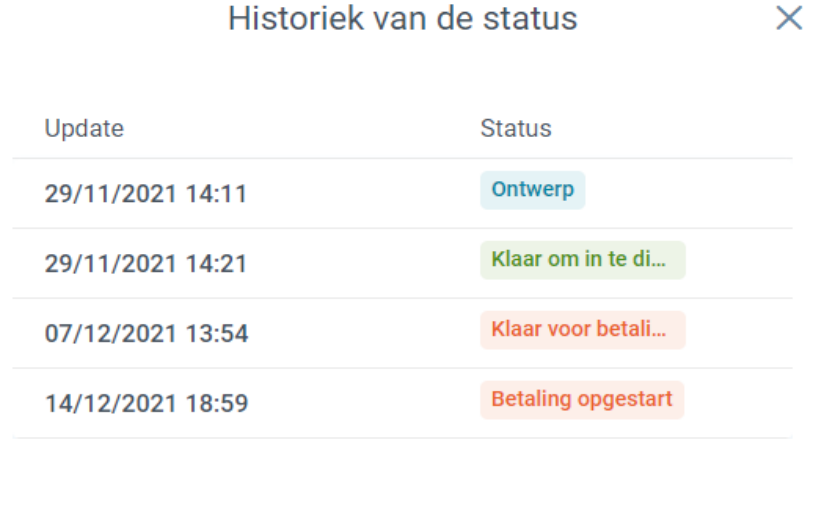

#### <span id="page-35-0"></span>**6.3 BETALEN IN BULK**

Het is mogelijk meerdere neerleggingsformulieren met de status « Klaar voor betaling » in één keer te betalen, voor zover de betaallimieten van de gewenste betaalmethode niet overschreden worden.

Hiervoor moet u de formulieren met status « Klaar voor betaling » aanvinken via de checkbox links naast het neerleggingsformulier. Na aanvinken van de formulieren die u in één keer wenst te betalen komt het dropdownmenu « Selecteer een actie » tevoorschijn en kan u klikken op « Betalen ».

Bij neerleggingsformulieren die niet in de status « Klaar voor betaling » staan, wordt de actie « Betalen » niet aangeboden via « Selecteer een actie » links bovenaan in de Personal Space.

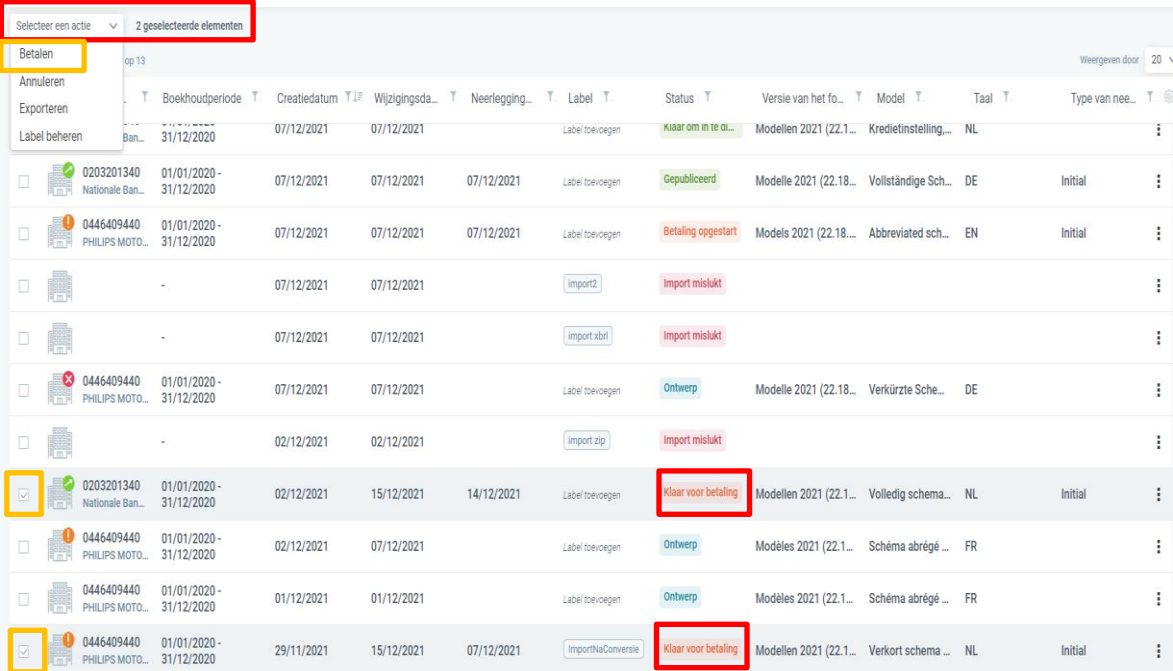

**Sluiten** 

#### <span id="page-36-0"></span>**6.4 BETALING ANNULEREN**

Na selectie van betalen via overboeking of betalen via kaart is het nog altijd mogelijk om de betaling te annuleren. Het neerleggingsformulier, waarbij u op « Betalen » had geklikt, maar waarbij u de betaling niet verder wenst af te ronden, komt in de status « Betaling opgestart ».

U kan de betaling achteraf gewoon verder afronden ofwel de betaling annuleren. Klik hiervoor op « Betaling beheren ».

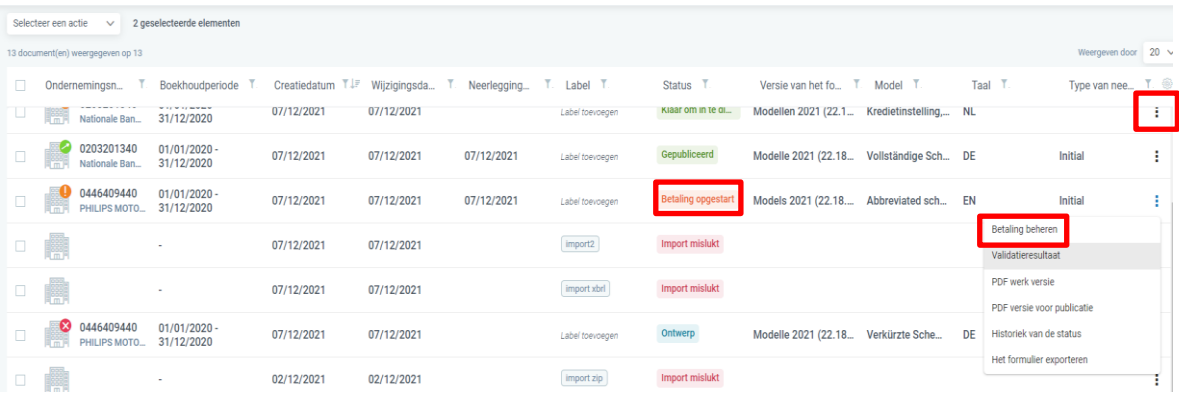

Indien u de betaling wenst verder te zetten, klikt u op « Doorgaan met de betaling ». Indien u de betaling wenst te annuleren, dient u te klikken op « Betaling annuleren ».

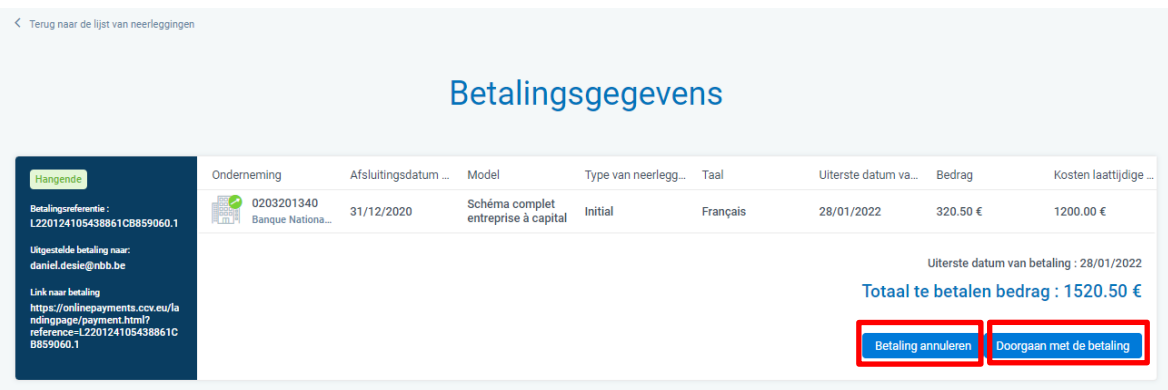

Na klikken op « Betaling annuleren » wordt er gevraagd deze actie te bevestigen. Na klikken op « Bevestigen » komt het neerleggingsformulier opnieuw in de status « Klaar voor betaling ».

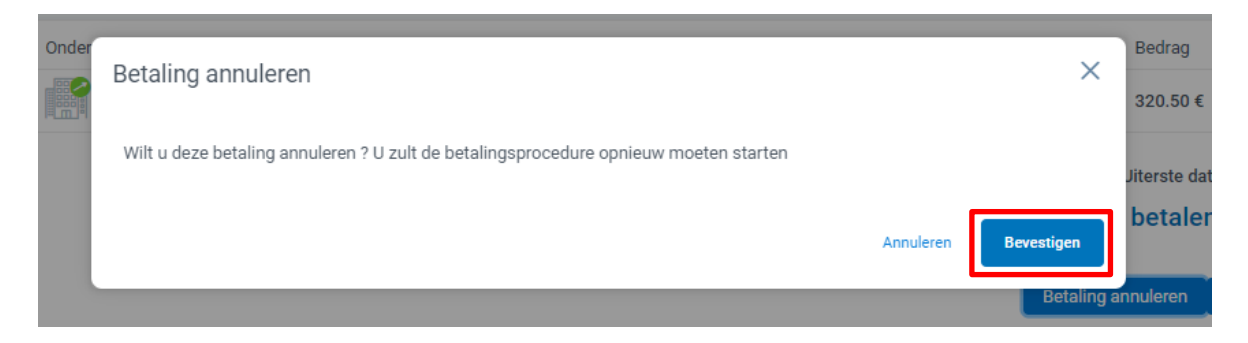

## <span id="page-37-0"></span>**7. BETAALDIENSTAANBIEDER CCV**

### <span id="page-37-1"></span>7.1 NIEUWE BETAALDIENSTAANBIEDER

Bij de vernieuwing van onze toepassingen, hebben we ook oog gehad voor meer en gebruiksvriendelijkere betalingsmogelijkheden. Op basis van een Europese tender werd na beoordeling van de vooropgestelde criteria de onderneming CCV als partner geselecteerd. Deze betaaldienstaanbieder met Nederlandse roots is actief in Nederland, België en Duitsland.

Het hoofdkantoor van CCV Belgium (BE 0460 253 716) bevindt zich op volgend adres: Ter Waarde 50, 8900 Ieper.

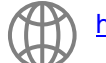

<https://www.ccv.eu/be-nl/>

## <span id="page-37-2"></span>7.2 SUPPORT

### **Dedicated support**

vanaf 04/04/2022 t.e.m. 30/04/2022

Na deze periode wordt de standaard support flow toegepast. Standaard Flow •

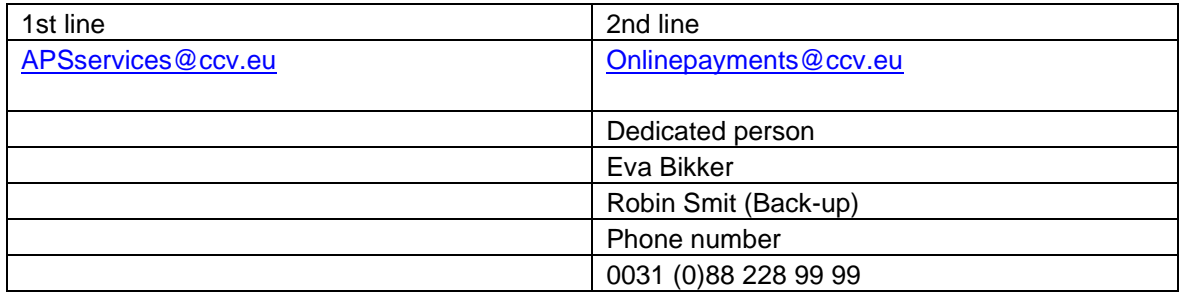

## **Standaard Flow**

- 1st line: [APSservices@ccv.eu](mailto:APSservices@ccv.eu)
- 2nd line: Online Payments +31 (0)88 228 99 99 [Onlinepayments@ccv.eu](mailto:Onlinepayments@ccv.eu)
- (geen dedicated persoon)
- Technical support: CCV Lab
- API integration, support: CCV Lab [\(psp-support@ccvlab.eu\)](mailto:psp-support@ccvlab.eu)
- Dedicated Account Manager (Cindy Batteu [c.batteu@be.ccv.eu](mailto:c.batteu@be.ccv.eu)  0495/702124)

## <span id="page-38-0"></span>7.3 ATTEST IDENTIFICATIE REKENING / ATTEST BANKIDENTITEIT (**RIB**)

Een RIB (« relevé d'identité bancaire' of attest bankidentiteit) is een identificatiedocument met het rekeningnummer en de identiteit van de rekeninghouder (naam en adres).

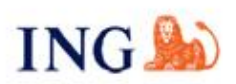

**Customer Data Management & Closures** ING Client Services Ghent Koningin Fabiolalaan 190 Floor +1 CDM 9000 Ghent

Your contact: Anneke Delamillieure Tel. +32 2 738 83 62

Gent, 14 September 2021

Ourref. CDM/AD/RIB-12046935-77 Yourref.

#### CERTIFICATE OF BANK ACCOUNT DETAILS

Dear,

ING Belgium sa/nv confirms that the following account has been opened

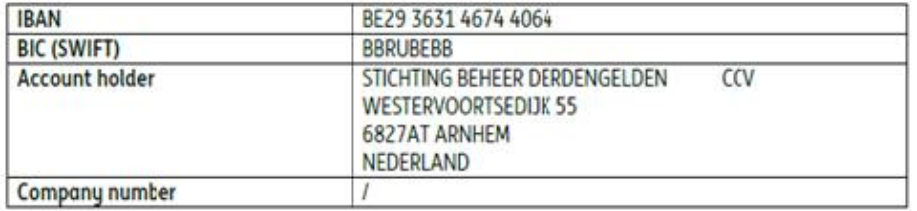

Any questions?

Call us on +32 2 738 83 62 from Monday to Friday between 8 am and 6 pm.

Kind regards,

A Delas

Anneke Delamilieure Customer Data Management & Closures

### <span id="page-39-0"></span>**8. INFORMATIEBERICHTEN**

Er worden door het systeem verschillende mails verzonden [\(noreply@cbso.nbb.be\)](mailto:noreply@cbso.nbb.be) naar de aangever en/of de betaler in functie van de uitgevoerde actie en status. De mails van CCV zijn afkomstig van het e-mailadres CCV Pay [noreply@ccv.eu.](mailto:noreply@ccv.eu)

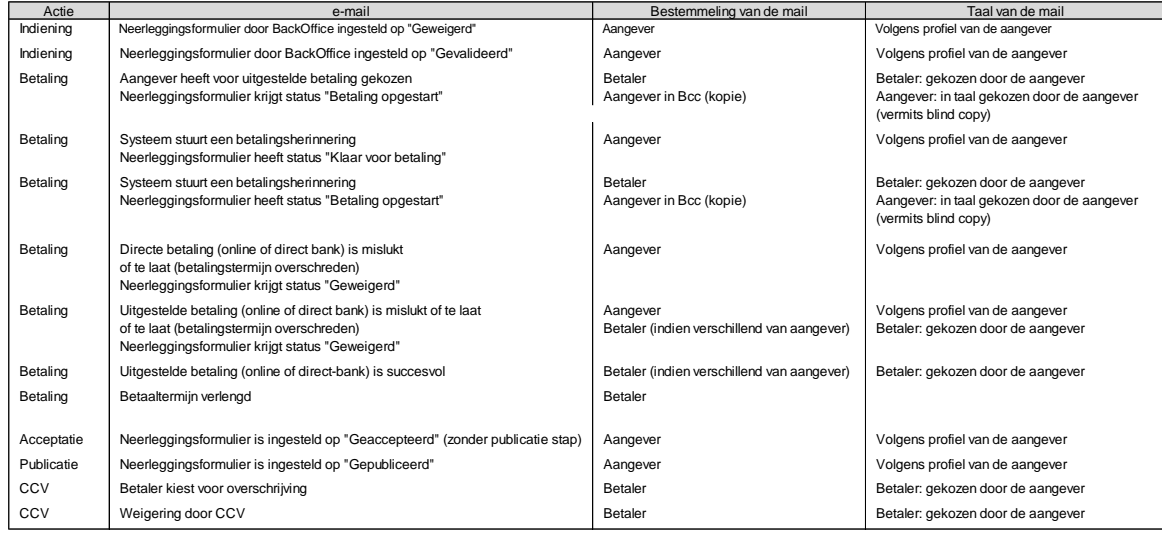

# <span id="page-39-1"></span>**9. MEDEDELING VAN DE NEERLEGGING**

De NBB stuurt vanaf 4 april 2022 de mededeling van neerlegging van de jaarrekening of van de andere documenten elektronisch naar de beveiligde elektronische brievenbus van de onderneming waarvoor een neerlegging gebeurde (e-Box Enterprise). Van dan af zal er GEEN verzending meer gebeuren via de post.

Activeer nu al uw e-Box Enterprise zodat u nooit meer een overheidsdocument hoeft te missen. Gratis, gemakkelijk en heel geruststellend.

De wettelijke basis voor het gebruik van de e-Box Enterprise werd geregeld via het KB van 29 september 2021 en gepubliceerd op 8 oktober 2021 in het Belgisch Staatsblad (p. 105880).

KB van 29 SEPTEMBER 2021. — Koninklijk besluit tot wijziging van het koninklijk besluit van 29 april 2019 tot uitvoering van het Wetboek van vennootschappen en verenigingen aangaande rekenkundige en logische controles van de neer te leggen jaarrekening en het gebruik van de e-Box door de Nationale Bank van België

Om tegemoet te komen aan de wensen van vele externe boekhouders, wordt er een kopie van de mededeling verzonden per e-mail, opgegeven in het profiel van de Personal Space van de Filinggebruiker. Zonder ingevuld e-mailadres kan er bijgevolg geen mededeling naar de neerlegger opgestuurd worden.

## <span id="page-40-0"></span>**10. CONTACT BALANSCENTRALE**

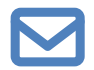

[helpdesk.ba@nbb.be](mailto:helpdesk.ba@nbb.be) of [info.ba@nbb.be](mailto:info.ba@nbb.be)

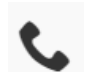

+32 2 221 30 01

[www.nbb.be/2022](http://www.nbb.be/2022)

Contactformulier: [Contact Balanscentrale | nbb.be](https://www.nbb.be/nl/contacten/contact-balanscentrale)

Onze diensten zijn op NBB-werkdagen telefonisch bereikbaar op het nummer +32 2 221 30 01. We proberen de oproepen zo snel mogelijk te beantwoorden maar een wachttijd is niet uitgesloten.

Openingsuren voor onze telefooncentrale:

Maandag - woensdag - vrijdag: van 9u tot 12u

Dinsdag - donderdag: van 9u tot 12u en van 13.30u tot 16.30u

## <span id="page-40-1"></span>**11. LIJST VAN DE GEBRUIKTE LETTERWOORDEN**

- BOSA: FOD Beleid en Ondersteuning
- CBSO: Central Balance Sheet Office Balanscentrale
- CCV: Betaaldienstaanbieder
- CSAM: Systeem van identiteits- en toegangsbeheer binnen het e-government
- e-Box: Beveiligde elektronische brievenbus
- eID: Elektronische identiteitskaart of identiteitsbewijs (met chip)
- itsme: App waarmee u uw identiteit kunt aantonen en transacties kunt bevestigen
- FAQ: Frequently Asked Questions
- FOD: Federale Overheidsdienst
- HTML: Hypertext Markup Language
- KBO: Kruispuntbank van Ondernemingen
- MB: Megabyte NBB: Nationale Bank van België
- NUIN: NBB Unique Identification Number
- OCR: Optical character recognition of optische tekenherkenning<br>PDF: Portable document format
- Portable document format
- PSP: Payments service provider
- QR code: QR staat voor "Quick Response" (snelle reactie); om snel decodeerbaar te zijn
- QR-code: Bepaald type tweedimensionale streepjescode of barcode<br>RIB: Attest bankidentiteit / relevé d'identité bancaire
- Attest bankidentiteit / relevé d'identité bancaire
- RPR: Rechtspersonenregister
- URL: Uniform Resource Locator
- VZW: Vereniging zonder winstoogmerk
- XBRL: Extensible business reporting language
- ZIP: datacompressie en archivering

#### <span id="page-41-0"></span>**BIJLAGE 1: INBRENG VAN DE BESTUURDERS, ZAAKVOERDERS EN COMMISSARISSEN**

Het manueel toevoegen van bestuurders, zaakvoerders en commissarissen, al of niet direct of indirect vertegenwoordigd, en hun mandaten vraagt extra verduidelijkingen. We nemen het voorbeeld van de Naamloze vennootschap finance&invest.brussels (0426936.986).

#### **Ingave van Bestuurder – rechtspersoon en/of Bestuurder – natuurlijk persoon**

#### Stap 1: **Vul naam in van de rechtspersoon in en klik op** « **Toevoegen** ».

Indien er bij de bestuurders geen rechtspersonen zijn, gaat u onmiddellijk verder naar ingave van Bestuurder – Natuurlijk persoon

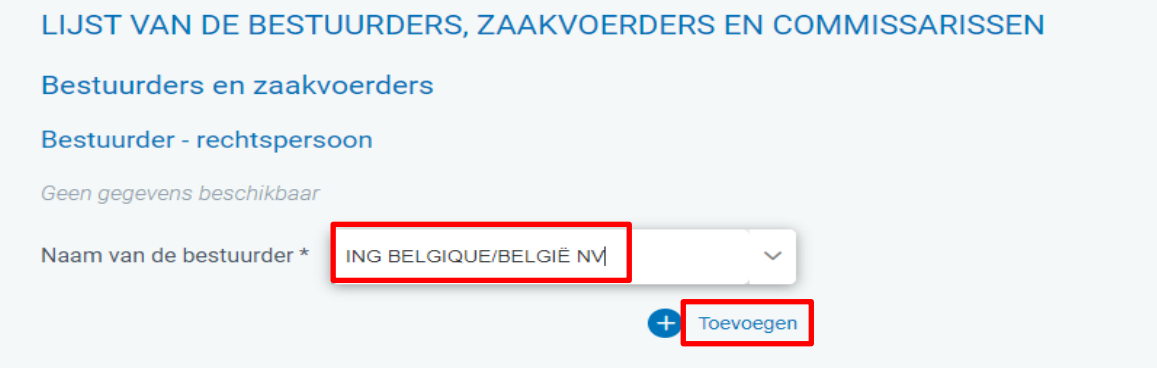

#### Stap 2: **Vul de waarden voor het identificerend nummer in (type nummer en opgave nummer)**

Voor Belgische ondernemingen is het type nummer het ondernemingsnummer en de waarde ervan het desbetreffend KBO-nummer op 10 posities van de betrokken rechtspersoon, in te vullen bij opgave nummer.

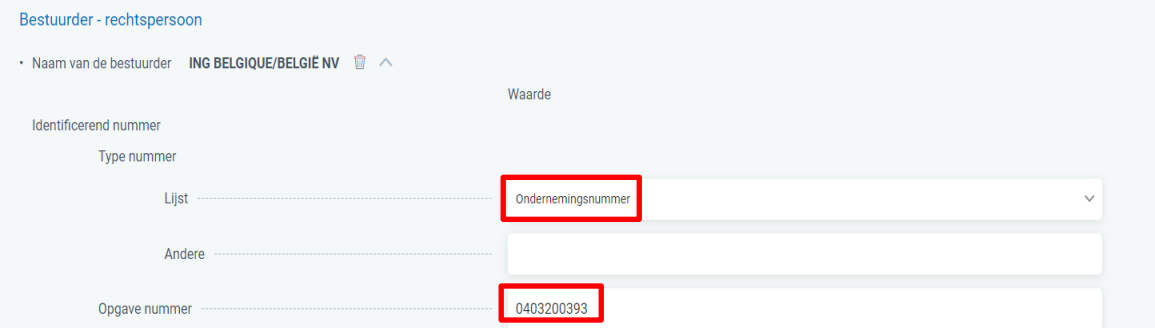

Vul vervolgens de adresgegevens in, te beginnen met selectie van de aard van het adres. U bent verplicht het land te vermelden. Het is aangewezen om regelmatig op  $\left\lfloor \frac{\text{opslan}}{\text{opslan}} \right\rfloor$  te klikken.

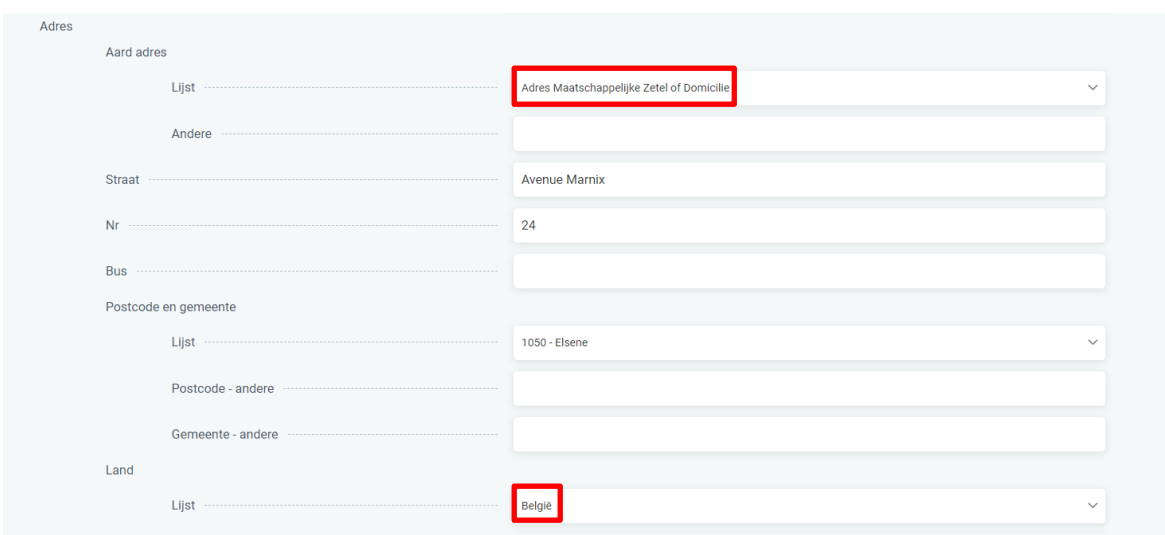

Indien er nog andere bestuurders – rechtspersonen dienen toegevoegd te worden, geeft u de naam van de bestuurder in en klikt u op « Toevoegen ».

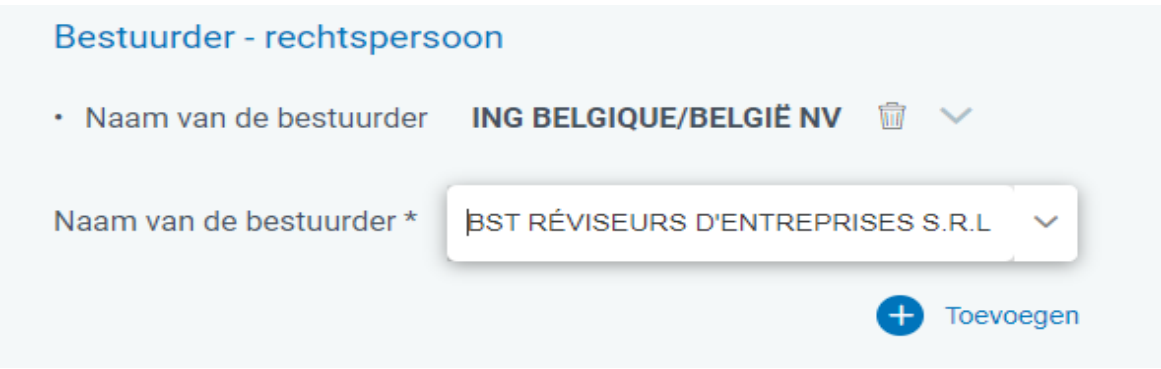

Daarna geeft u type nummer en opgave nummer in en vervolgens de aard van het adres en de adresgegevens.

U dient dezelfde werkwijze telkens te herhalen voor iedere toe te voegen rechtspersoon.

Opslaan

Denk eraan regelmatig te klikken op

Om de overzichtelijkheid van de ingave te verbeteren kan u de weergave van de adresgegevens van eerder ingebrachte bestuurders op het scherm verbergen door te klikken op de naam van de bestuurder.

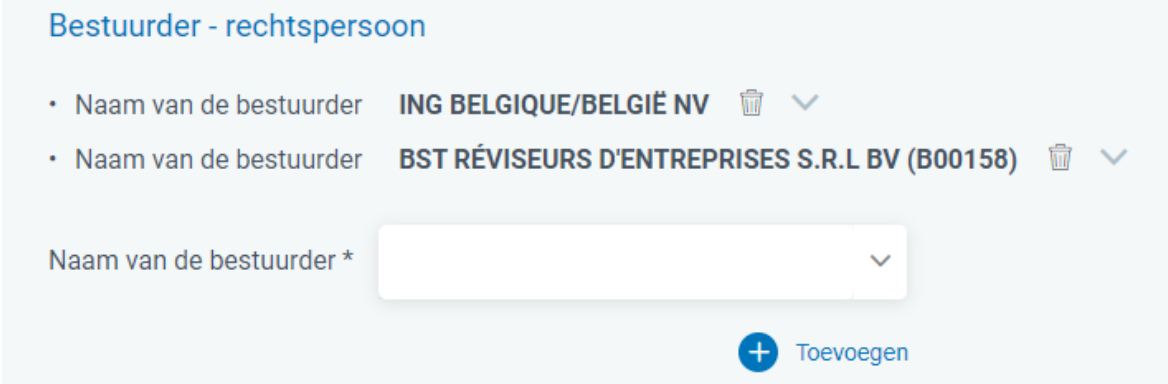

Van zodra de ingave van de naam en adresgegevens van de bestuurders – rechtspersoon is voltooid, kan u de ingave doen van de bestuurders – natuurlijk persoon. U vult Naam en Voornaam in en klikt vervolgens op « Toevoegen ».

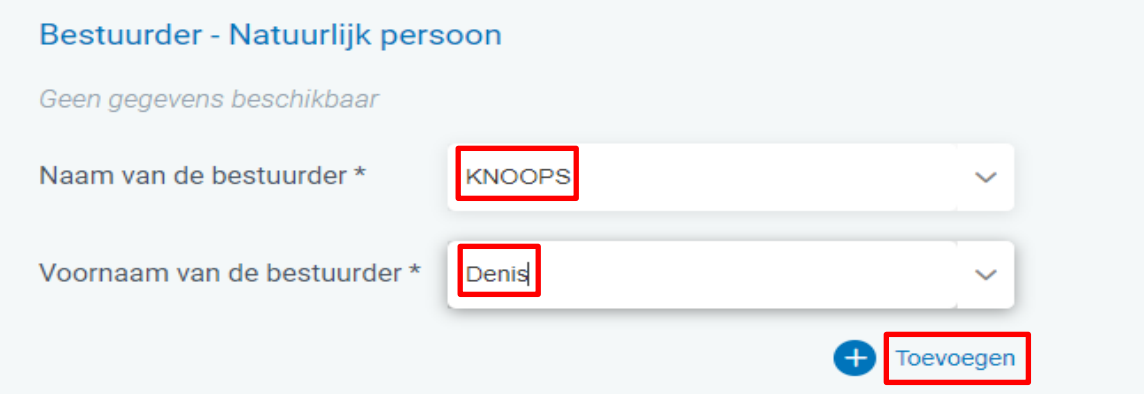

Hierna worden de invulvelden van beroep en van de adresgegevens zichtbaar. Beroepsgegevens invullen is optioneel.

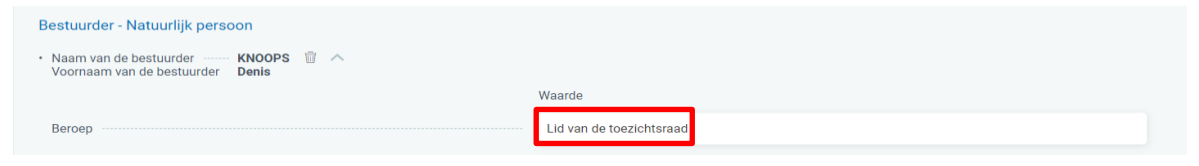

Selecteer vervolgens de aard van het adres en vul de adresgegevens in. U bent verplicht het land te vermelden.

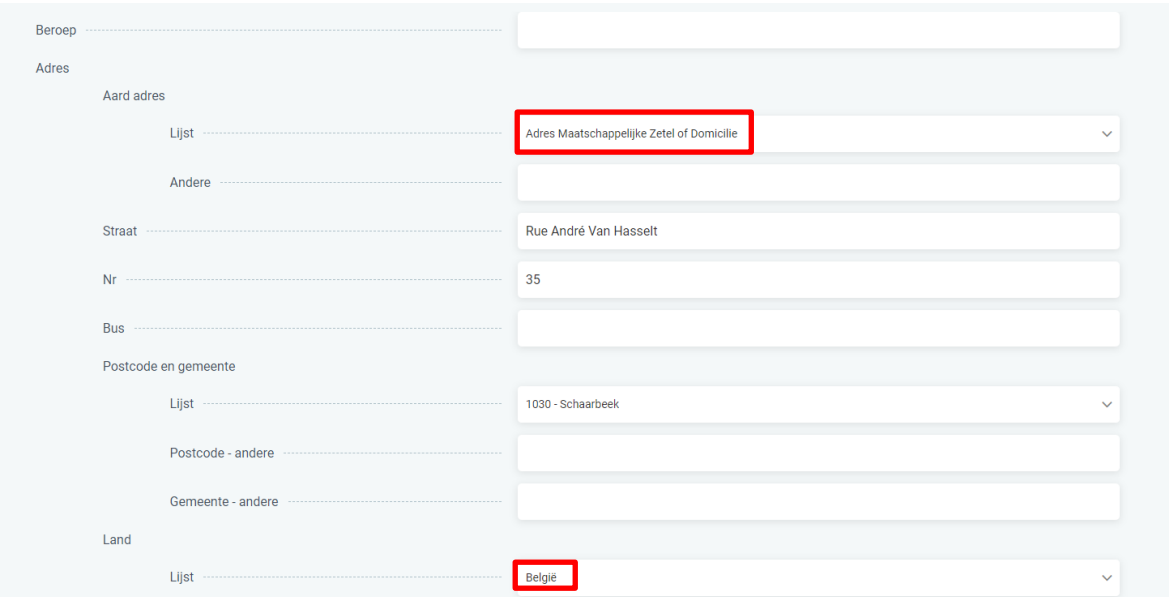

Toevoegen van andere bestuurders (natuurlijke personen) is vergelijkbaar met de toevoeging van rechtspersonen. U vult naam en voornaam in en klikt op « Toevoegen ».

# Bestuurder - Natuurlijk persoon **KNOOPS** · Naam van de bestuurder ······· 扁 Voornaam van de bestuurder **Denis** Naam van de bestuurder \* VAN DEN HOVE D'ERSTENRYCK Quentin Voornaam van de bestuurder \* Toevoegen

Vul vervolgens, indien gewenst, het beroep van de bestuurder en vul daarna de adresgegevens in, te beginnen met selectie van de aard van het adres. U bent verplicht het land te vermelden.

Het is aangewezen om regelmatig op **opslaander te klikken.** 

Om het overzicht te bewaren kan u de adresgegevens laten verdwijnen door op de naam van de bestuurder te klikken en dan kan u verdergaan met nieuwe ingaven..

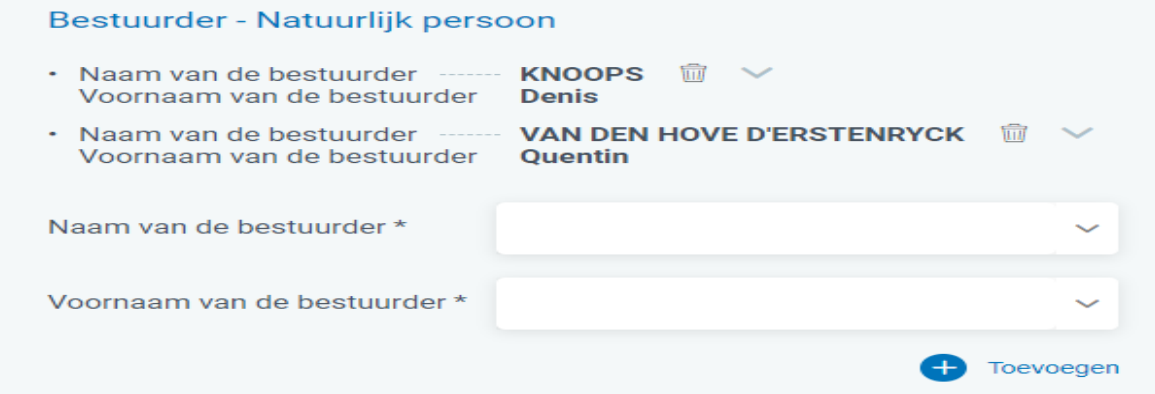

## **Ingave van de directe of indirecte vertegenwoordigers.**

Kies onder de hoofding « Direct of indirect vertegenwoordigd door » voor een reeds eerder ingebrachte bestuurder, terug te vinden via het dropdownmenu.

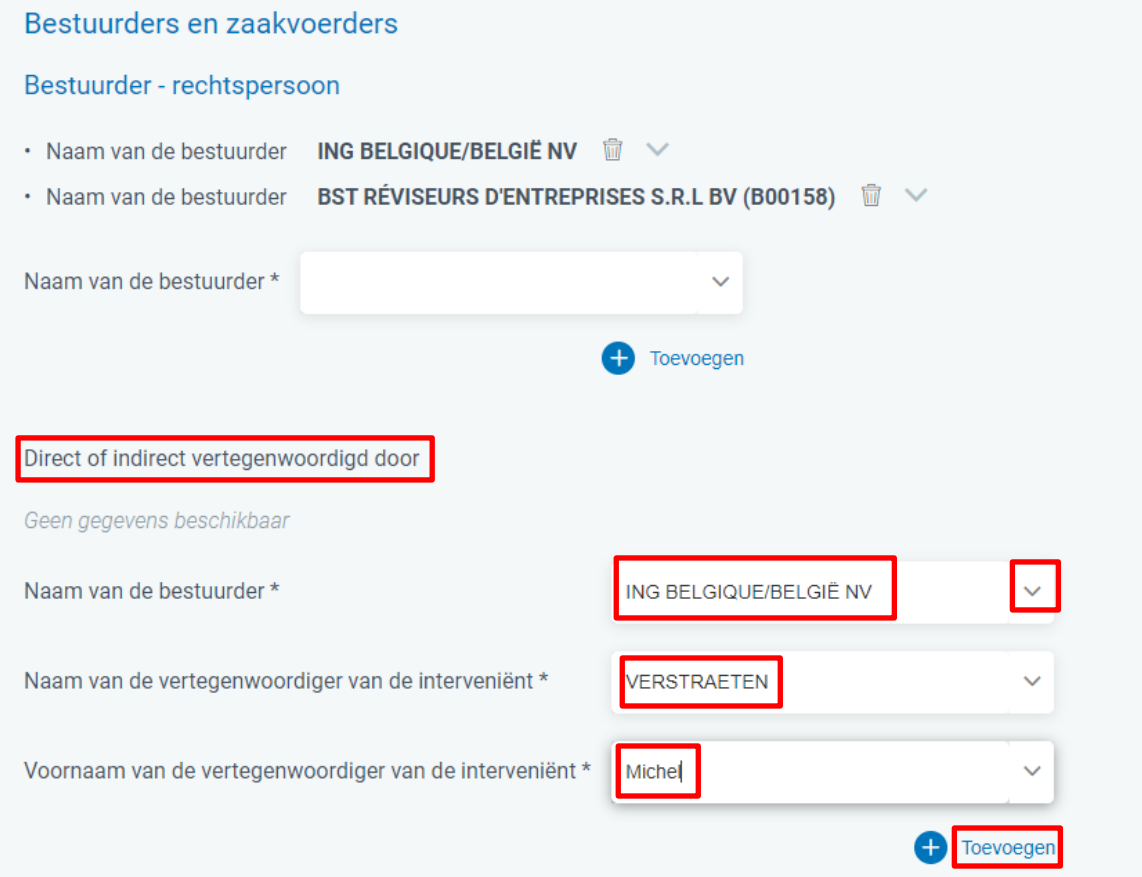

Na kikken op toevoegen worden het invulveld voor beroep en de invulvelden voor adresgegevens zichtbaar.

Ook hier weer aard adres selecteren en daarna de rest invullen. Land is een verplicht gegeven.

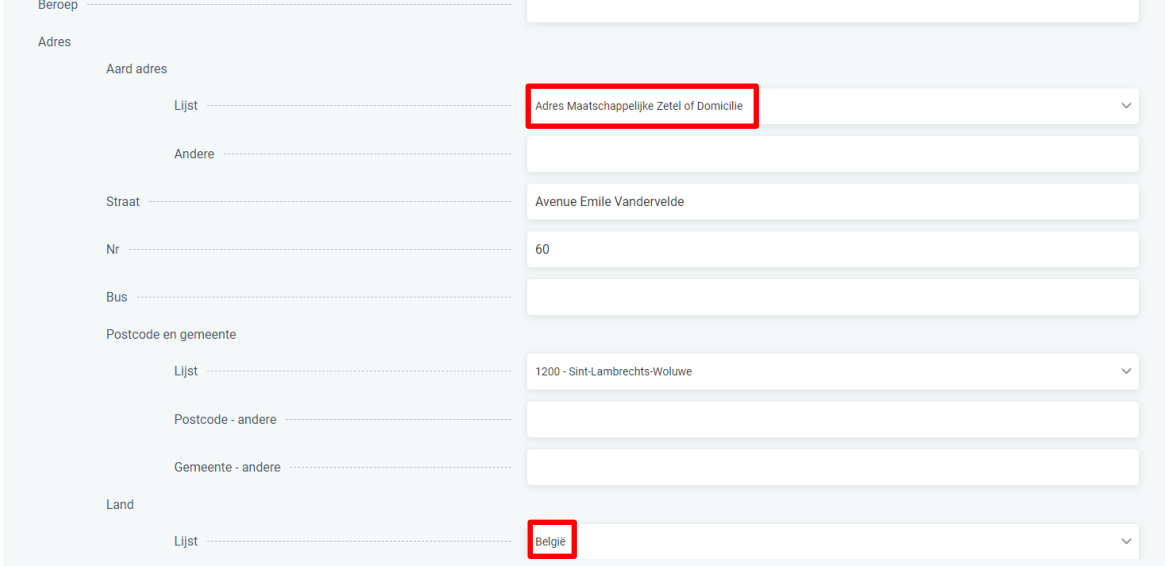

Denk eraan de gegevens regelmatig op te slaan!

Indien er andere vertegenwoordigers dienen toegevoegd te worden, best eerst adresgegevens verbergen door op de naam van de vertegenwoordiger te klikken.

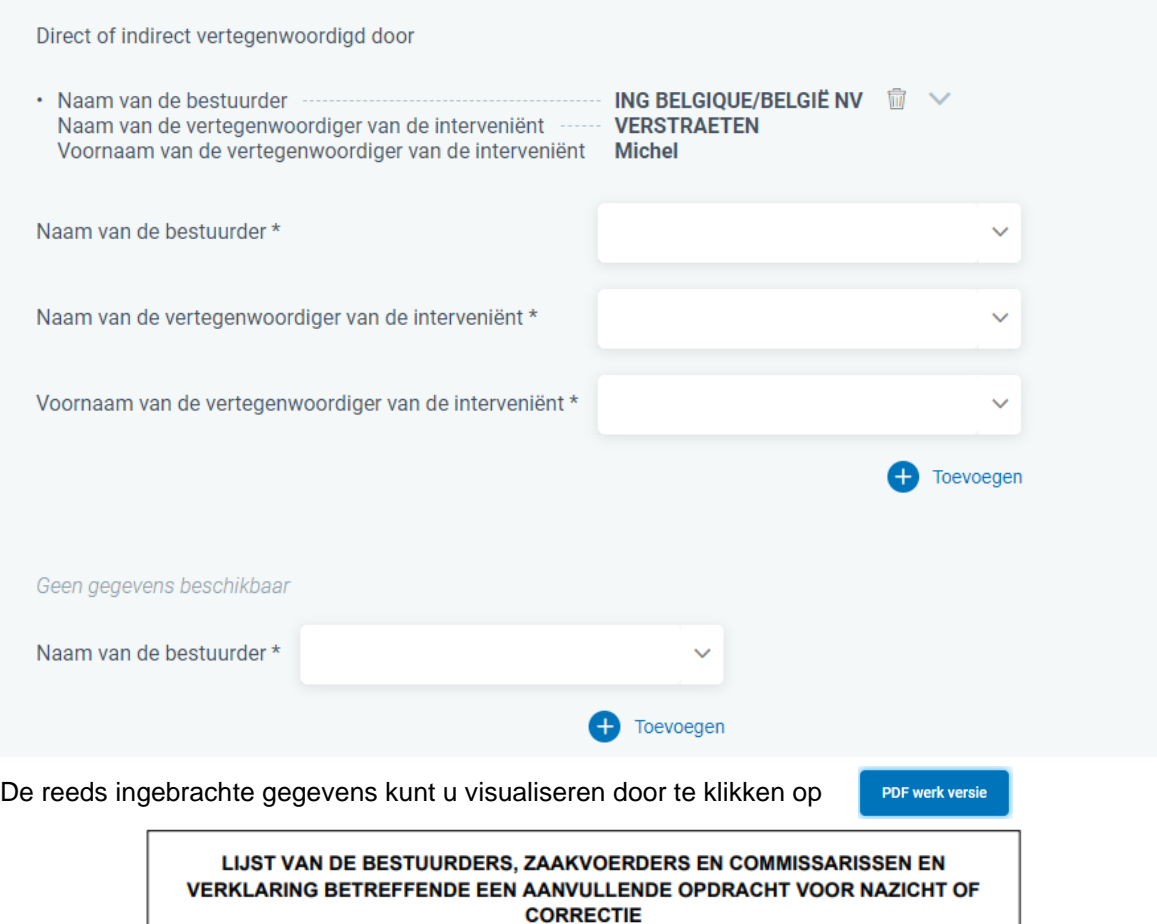

#### LIJST VAN DE BESTUURDERS, ZAAKVOERDERS EN COMMISSARISSEN

VOLLEDIGE LIJST met naam, voornamen, beroep, woonplaats (adres, nummer, postnummer en gemeente) en functie in de vennootschap

#### **KNOOPS Denis**

Lid van de toezichtsraad Rue André Van Hasselt 35 1030 Schaarbeek BELGIÊ

#### **VAN DEN HOVE D'ERSTENRYCK Quentin**

Schaerbeekse Haardstraat 31 1030 Schaarbeek **BELGIË** 

#### BST RÉVISEURS D'ENTREPRISES S.R.L BV (B00158)

0444708673 Rue Gachard 88 1050 Elsene **BELGIË** 

#### ING BELGIQUE/BELGIË NV

0403200393 Avenue Marnix 24 1050 Elsene BELGIË

Direct of indirect vertegenwoordigd door:

**VERSTRAETEN Michel** Avenue Emile Vandervelde 60 1200 Sint-Lambrechts-Woluwe **BELGIË** 

#### **Mandaten toevoegen**

I Indien er geen vertegenwoordigers meer dienen toegevoegd te worden, kunt u de mandaten toevoegen. Ga hiervoor naar het invulveld onder Geen gegevens beschikbaar. Kies via het dropdownmenu voor een naam van bestuurder en klik op Toevoegen.

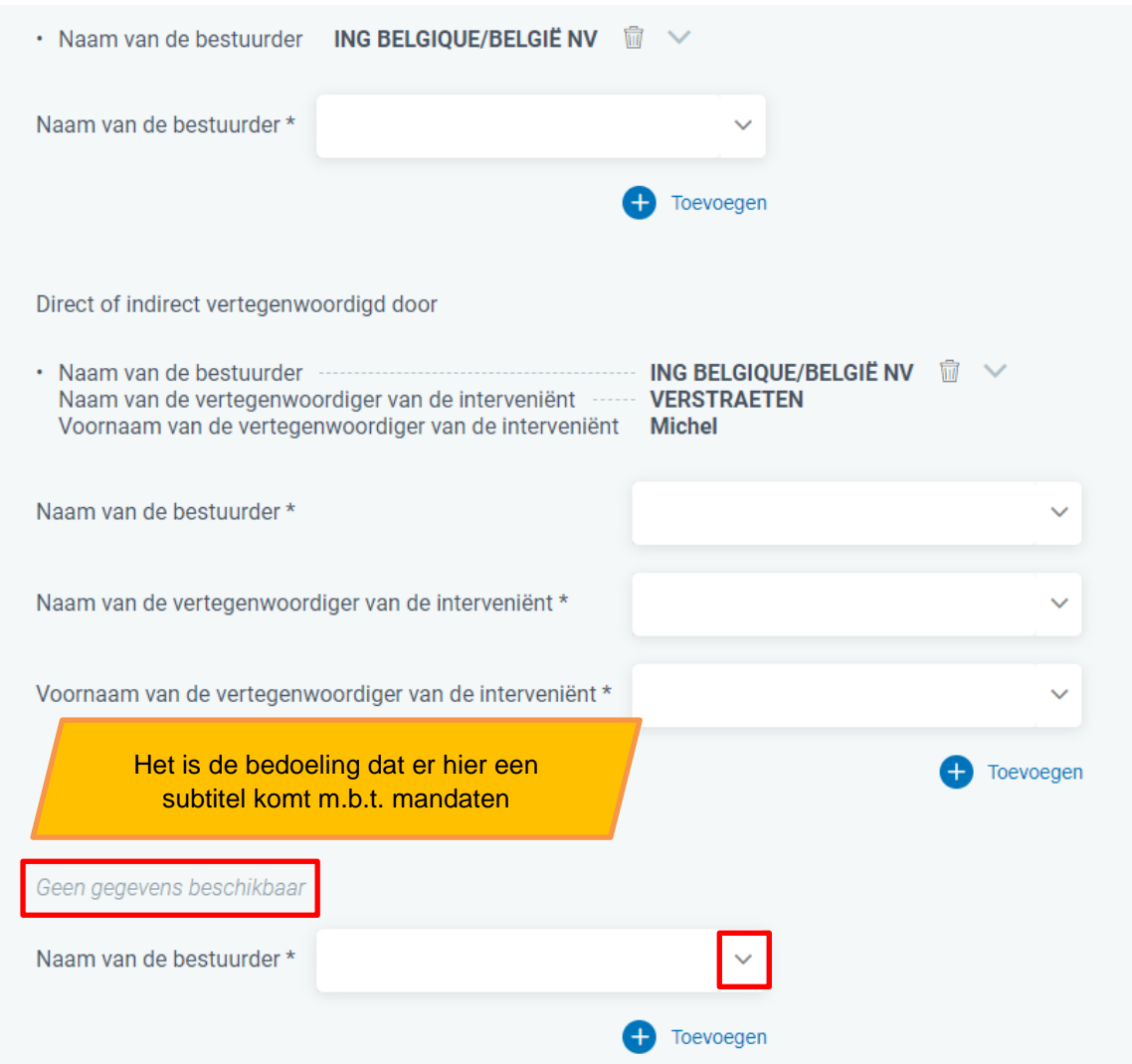

Van zodra onderstaande tekst zichtbaar wordt, dient u te klikken op Toevoegen

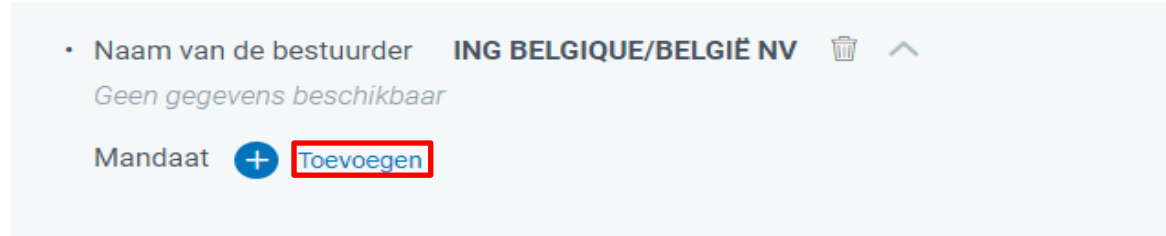

De invulvelden voor mandaat zullen zichtbaar worden.

Kies uit de lijst het type mandaat (bv. Bestuurder) en geef vervolgens het begin en het einde van het mandaat in.

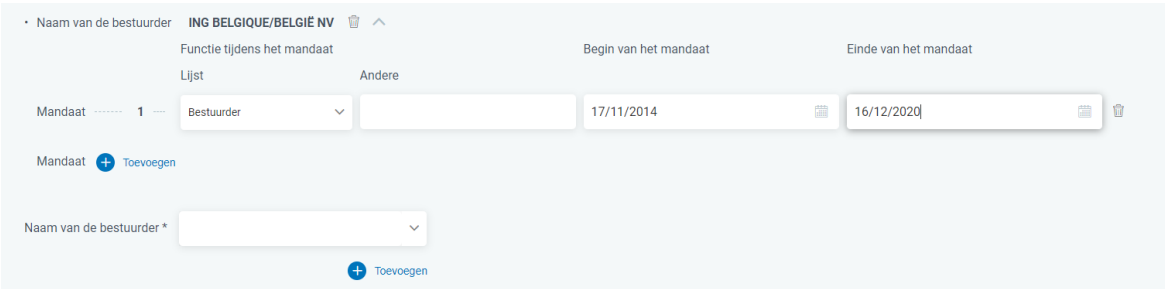

Vergeet niet op Opslaan te klikken/

U kan nu

ofwel voor dezelfde bestuurder een bijkomend mandaat toevoegen door te klikken op

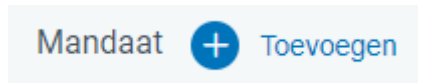

ofwel voor een andere bestuurder een eerste mandaat toevoegen door de naam va de bestuurder te selecteren via het dropdownmenu en vervolgens te klikken op Toevoegen.

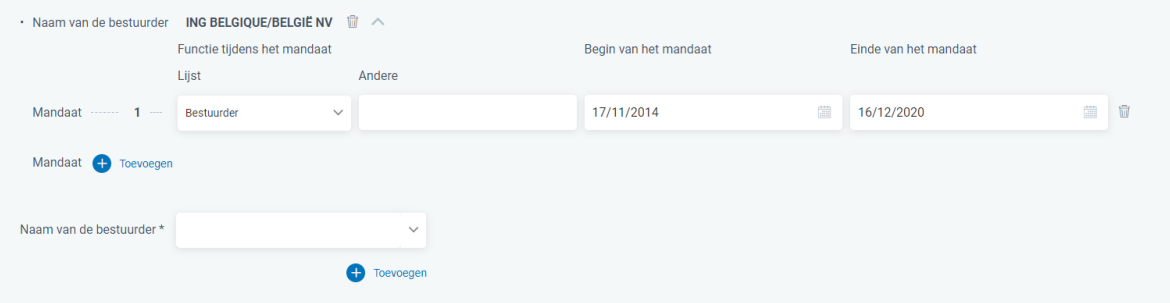

Het resultaat met de ingebrachte voorbeelden geeft volgend resultaat.

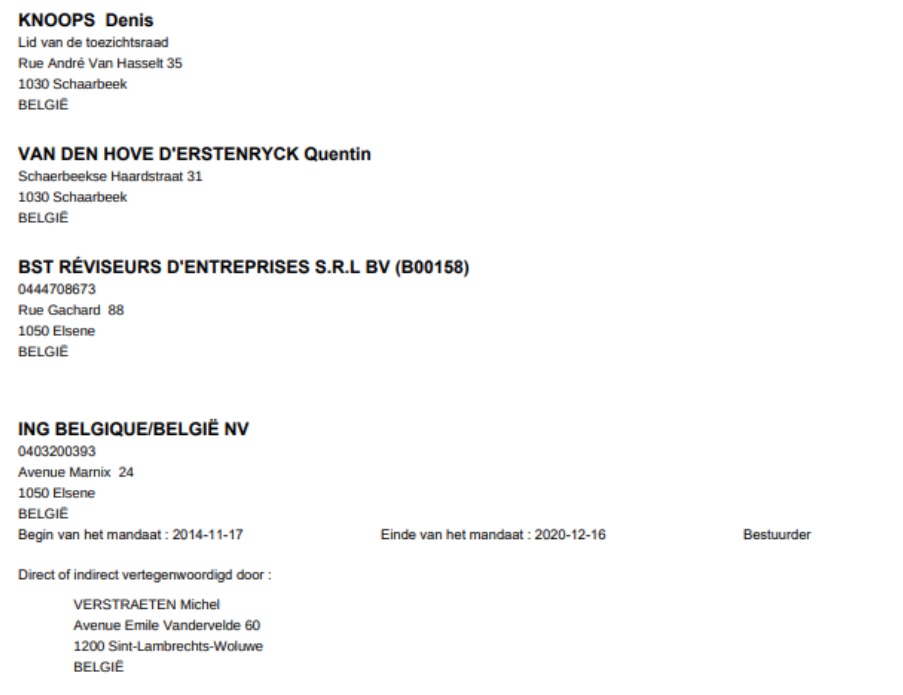

Daarna kunt u nog de commissarissen ingeven op dezelfde wijze als de bestuurders.